Έναρξη χρήσης Φορητός υπολογιστής HP © Copyright 2011 Hewlett-Packard Development Company, L.P.

Η ονομασία Bluetooth είναι εμπορικό σήμα που ανήκει στον κάτοχο αυτού και χρησιμοποιείται από την Hewlett-Packard Company κατόπιν άδειας. Οι ονομασίες Microsoft και Windows είναι σήματα κατατεθέντα της Microsoft Corporation στις Η.Π.Α. Το λογότυπο SD είναι εμπορικό σήμα που ανήκει στον κάτοχό του.

Οι πληροφορίες στο παρόν έγγραφο μπορεί να αλλάξουν χωρίς προειδοποίηση. Οι μοναδικές εγγυήσεις για τα προϊόντα και τις υπηρεσίες της HP είναι αυτές που ορίζονται στις ρητές δηλώσεις εγγύησης που συνοδεύουν αυτά τα προϊόντα και αυτές τις υπηρεσίες. Τίποτα από όσα αναφέρονται στο παρόν δεν πρέπει να εκληφθεί ως πρόσθετη εγγύηση. Η HP δεν θα φέρει ευθύνη για τεχνικά ή συντακτικά σφάλματα ή παραλείψεις που περιλαμβάνονται στο παρόν.

Πρώτη έκδοση: Μάιος 2011

Αριθμός εγγράφου: 652149-151

#### **Σημείωση για το προϊόν**

Ο οδηγός αυτός περιγράφει λειτουργίες που είναι κοινές στα περισσότερα μοντέλα. Ορισμένες λειτουργίες μπορεί να μην είναι διαθέσιμες στο δικό σας υπολογιστή.

#### **Όροι χρήσης λογισμικού**

Εγκαθιστώντας, αντιγράφοντας, λαμβάνοντας ή χρησιμοποιώντας με άλλον τρόπο οποιοδήποτε προϊόν λογισμικού που είναι προεγκατεστημένο σε αυτόν τον υπολογιστή, συμφωνείτε με τους όρους της άδειας χρήσης τελικού χρήστη της HP. Εάν δεν αποδέχεστε τους όρους της άδειας χρήσης, έχετε δικαίωμα να επιστρέψετε ολόκληρο το προϊόν (υλικό και λογισμικό), εφόσον δεν έχει χρησιμοποιηθεί, εντός 14 ημερών και να λάβετε αποζημίωση, σύμφωνα με την πολιτική επιστροφής που ισχύει στον τόπο αγοράς του προϊόντος.

Για περισσότερες πληροφορίες ή για να ζητήσετε πλήρη αποζημίωση, επικοινωνήστε με το κατάστημα αγοράς από το οποίο προμηθευτήκατε το προϊόν.

### **Προειδοποίηση σχετικά με την ασφάλεια**

**ΠΡΟΕΙΔ/ΣΗ!** Για να μειώσετε την πιθανότητα τραυματισμού λόγω θερμότητας ή υπερθέρμανσης του υπολογιστή, μην τοποθετείτε τον υπολογιστή επάνω στα πόδια σας και μην φράζετε τους αεραγωγούς. Να χρησιμοποιείτε τον υπολογιστή μόνο επάνω σε σκληρή και επίπεδη επιφάνεια. Βεβαιωθείτε ότι ο αεραγωγός δεν φράζεται από κάποια άλλη σκληρή επιφάνεια, όπως προαιρετικό εκτυπωτή που βρίσκεται δίπλα στον υπολογιστή, ή από κάποια μαλακή επιφάνεια, όπως μαξιλάρια, χοντρά υφάσματα ή ρούχα. Επίσης, μην αφήνετε το τροφοδοτικό AC να έρχεται σε επαφή με το δέρμα σας ή με μαλακή επιφάνεια, όπως μαξιλάρια, χοντρά υφάσματα ή ρούχα, κατά τη διάρκεια της λειτουργίας. Ο υπολογιστής και το τροφοδοτικό AC πληρούν τα όρια θερμοκρασίας επιφανειών στις οποίες έχει πρόσβαση ο χρήστης, όπως αυτά ορίζονται από το διεθνές πρότυπο για την ασφάλεια εξοπλισμού τεχνολογίας πληροφοριών (IEC 60950).

# Πίνακας περιεχομένων

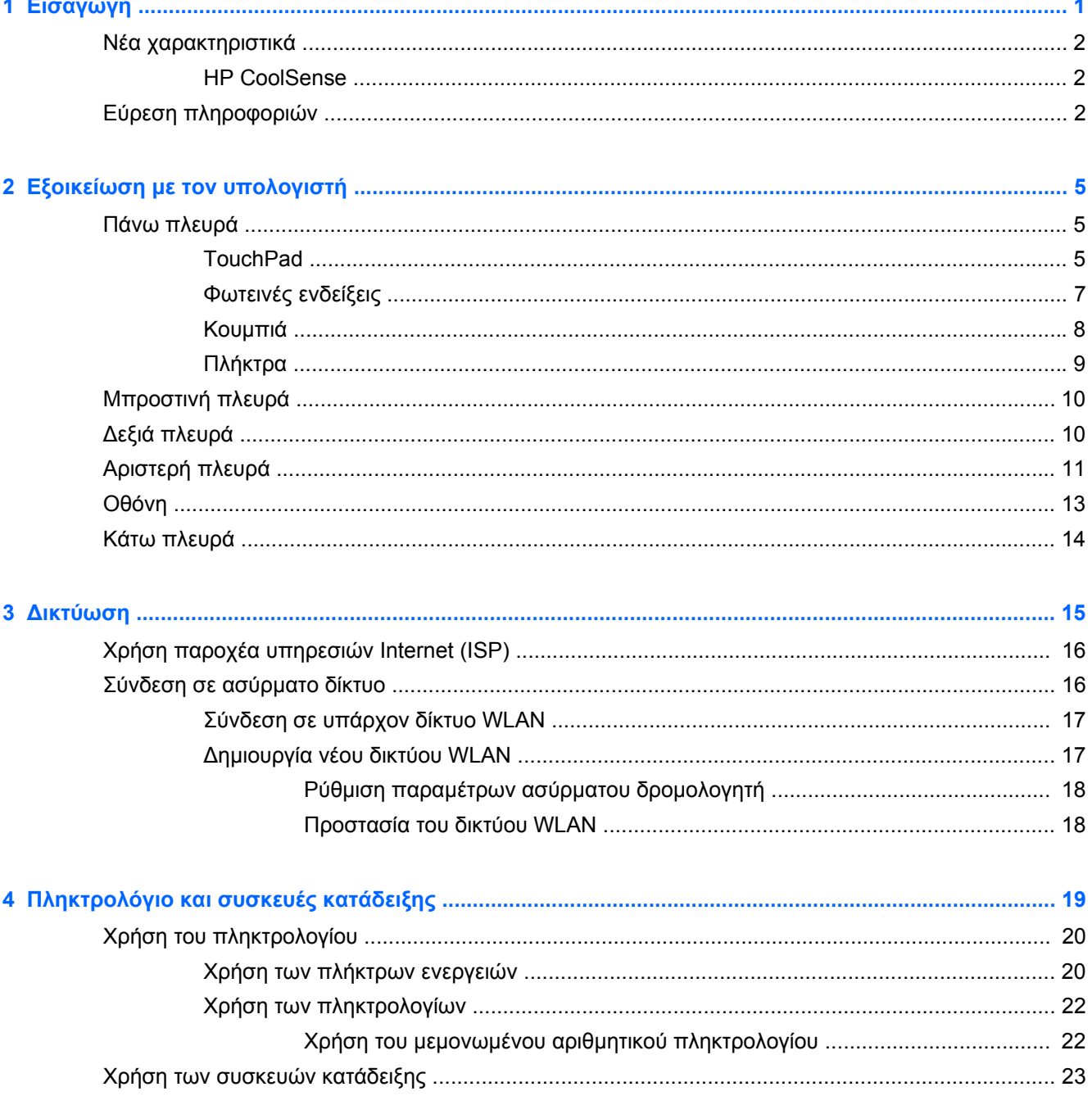

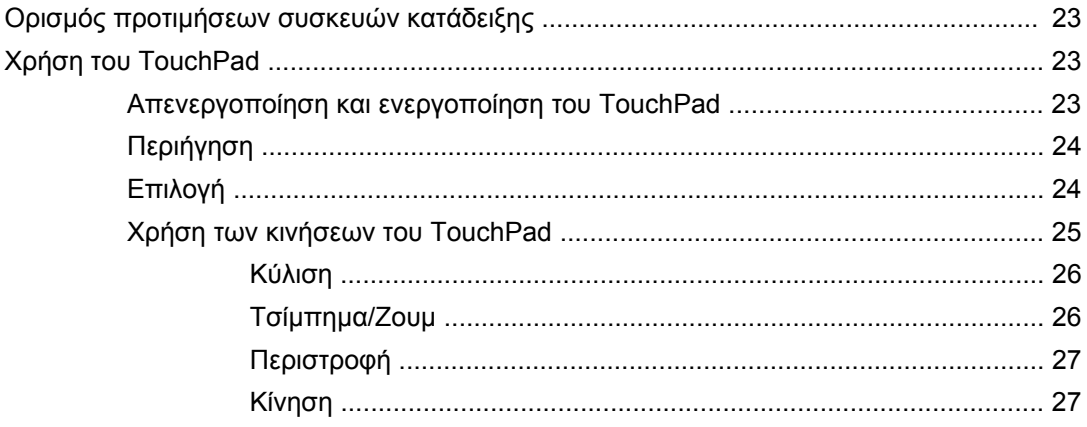

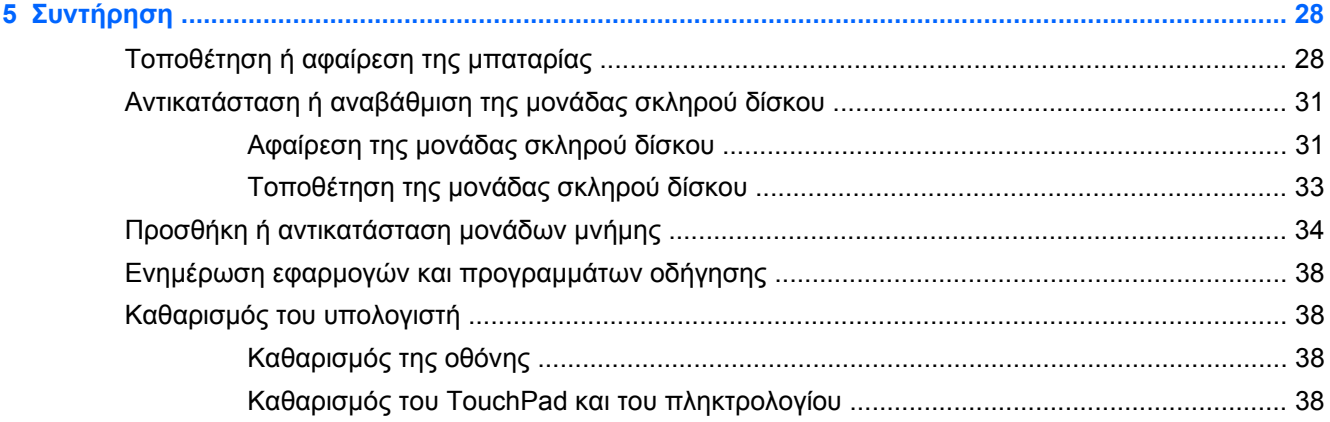

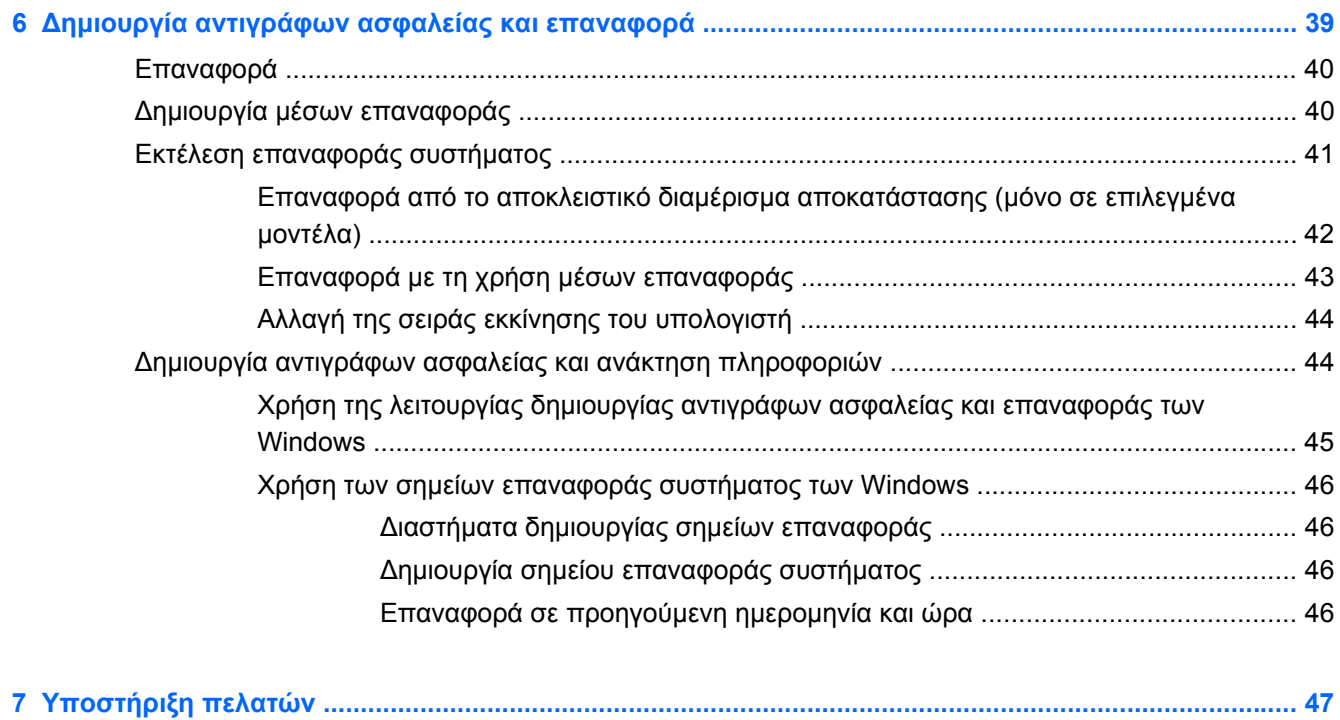

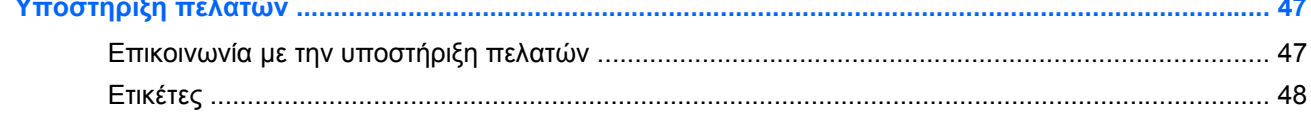

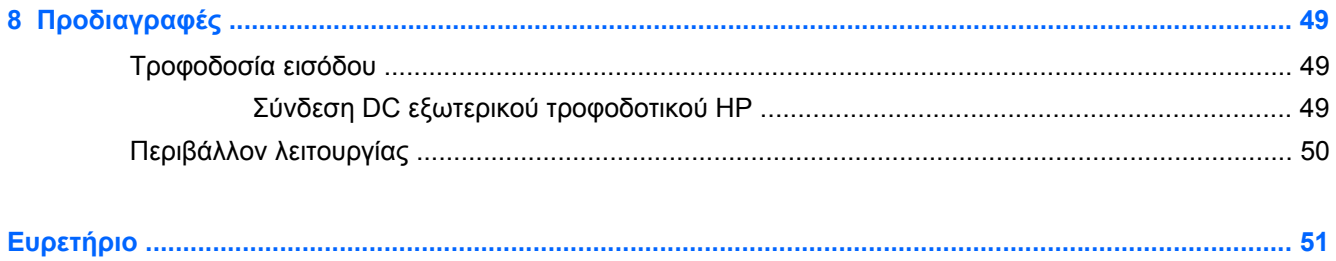

# <span id="page-8-0"></span>**1 Εισαγωγή**

Σε αυτό το κεφάλαιο περιλαμβάνονται οι εξής ενότητες:

- Νέα [χαρακτηριστικά](#page-9-0)
- Εύρεση [πληροφοριών](#page-9-0)

Αφού εγκαταστήσετε και δηλώσετε τον υπολογιστή, είναι σημαντικό να πραγματοποιήσετε τα παρακάτω βήματα:

- **Σύνδεση στο Internet** Δημιουργήστε ένα ενσύρματο ή ασύρματο δίκτυο για πρόσβαση στο Internet. Για περισσότερες πληροφορίες, ανατρέξτε στην ενότητα [Δικτύωση](#page-22-0) στη σελίδα 15.
- **Ενημέρωση του λογισμικού προστασίας από ιούς** Προστατέψτε τον υπολογιστή σας από τις βλάβες που προκαλούν οι ιοί. Το λογισμικό είναι προεγκατεστημένο στον υπολογιστή και περιλαμβάνει μια περιορισμένη συνδρομή δωρεάν ενημερώσεων. Για περισσότερες πληροφορίες, ανατρέξτε στον *Οδηγό αναφοράς φορητού υπολογιστή ΗΡ*. Για οδηγίες σχετικά με την πρόσβαση σε αυτόν τον οδηγό, ανατρέξτε στην ενότητα Εύρεση [πληροφοριών](#page-9-0) στη [σελίδα](#page-9-0) 2.
- **Εξοικείωση με τον υπολογιστή** Ενημερωθείτε για τις λειτουργίες του υπολογιστή. Για περισσότερες πληροφορίες, ανατρέξτε στις ενότητες Εξοικείωση με τον [υπολογιστή](#page-12-0) στη [σελίδα](#page-12-0) 5 και [Πληκτρολόγιο](#page-26-0) και συσκευές κατάδειξης στη σελίδα 19.
- **Δημιουργία δίσκων αποκατάστασης ή μονάδας flash αποκατάστασης** Επαναφέρετε το λειτουργικό σύστημα και τις εφαρμογές λογισμικού στις εργοστασιακές ρυθμίσεις σε περίπτωση αστάθειας ή βλάβης του συστήματος. Για οδηγίες, ανατρέξτε στην ενότητα [Δημιουργία](#page-46-0) [αντιγράφων](#page-46-0) ασφαλείας και επαναφορά στη σελίδα 39.
- **Εύρεση εγκατεστημένου λογισμικού** Δείτε μια λίστα με το λογισμικό που είναι προεγκατεστημένο στον υπολογιστή. Επιλέξτε **Έναρξη > Όλα τα προγράμματα**. Για λεπτομέρειες σχετικά με τη χρήση του λογισμικού που περιλαμβάνεται στον υπολογιστή, ανατρέξτε στις οδηγίες του κατασκευαστή του λογισμικού, οι οποίες ενδέχεται να παρέχονται με το λογισμικό ή στην τοποθεσία web του κατασκευαστή.

# <span id="page-9-0"></span>**Νέα χαρακτηριστικά**

## **HP CoolSense**

Το HP CoolSense <sub>κατ</sub> παρέχει μεγαλύτερο έλεγχο επί των θερμικών ρυθμίσεων του υπολογιστή

μέσω προκαθορισμένων λειτουργιών που επικεντρώνονται στην απόδοση του υπολογιστή, στη θερμοκρασία και στην ταχύτητα και το θόρυβο του ανεμιστήρα.

- **Ενεργοποίηση** Διαμορφώνει τις θερμικές ρυθμίσεις για να αποφεύγονται οι αυξήσεις της θερμοκρασίας και να μην είναι τόσο ζεστός ο υπολογιστής στην αφή.
- **Απενεργοποίηση** Όταν το CoolSense είναι απενεργοποιημένο, ο υπολογιστής λειτουργεί με μέγιστη απόδοση, αλλά η ρύθμιση αυτή μπορεί να οδηγήσει σε μεγαλύτερη θερμοκρασία σε σύγκριση με τη λειτουργία ενεργοποίησης.
- **Αυτόματο** (μόνο σε επιλεγμένα μοντέλα) Εντοπίζει αυτόματα εάν ο υπολογιστής είναι επιτραπέζιος ή φορητός και βελτιστοποιεί τις θερμικές ρυθμίσεις ώστε να ταιριάζουν με το περιβάλλον χρήσης. Όταν ο υπολογιστής είναι επιτραπέζιος, το HP CoolSense δίνει προτεραιότητα στην απόδοση και κατά συνέπεια απενεργοποιείται. Όταν ο υπολογιστής είναι φορητός, το HP CoolSense δίνει προτεραιότητα στη θερμοκρασία και κατά συνέπεια ενεργοποιείται.

Για να αλλάξετε τις προτιμήσεις ψύξης, ακολουθήστε τα παρακάτω βήματα:

**▲** Επιλέξτε **Έναρξη > Πίνακας Ελέγχου > Υλικό και Ήχος > HP CoolSense**.

# **Εύρεση πληροφοριών**

Ο υπολογιστής διαθέτει αρκετούς πόρους που μπορούν να σας βοηθήσουν στην εκτέλεση διαφόρων εργασιών.

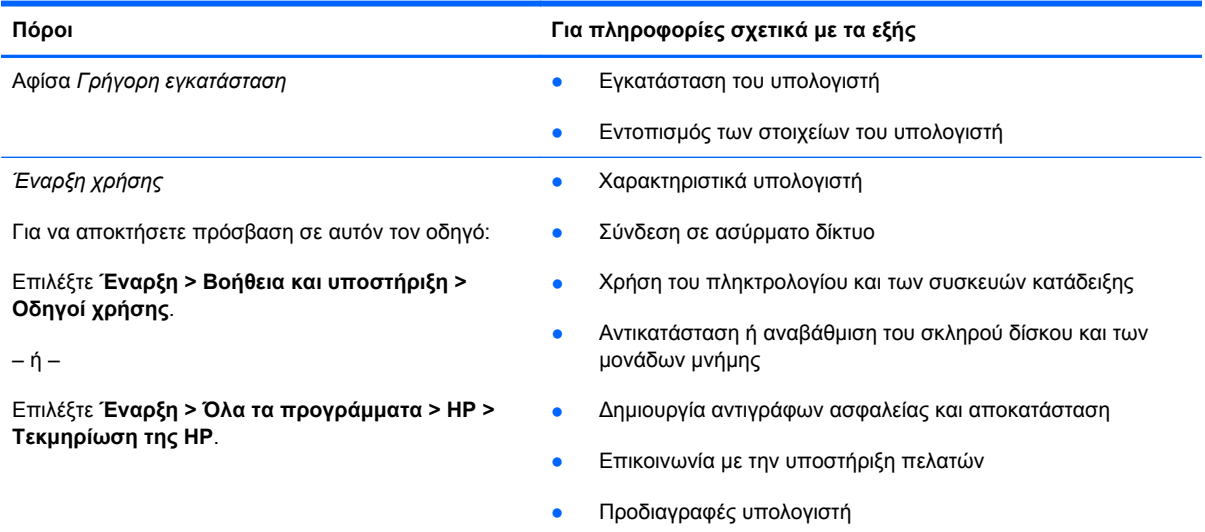

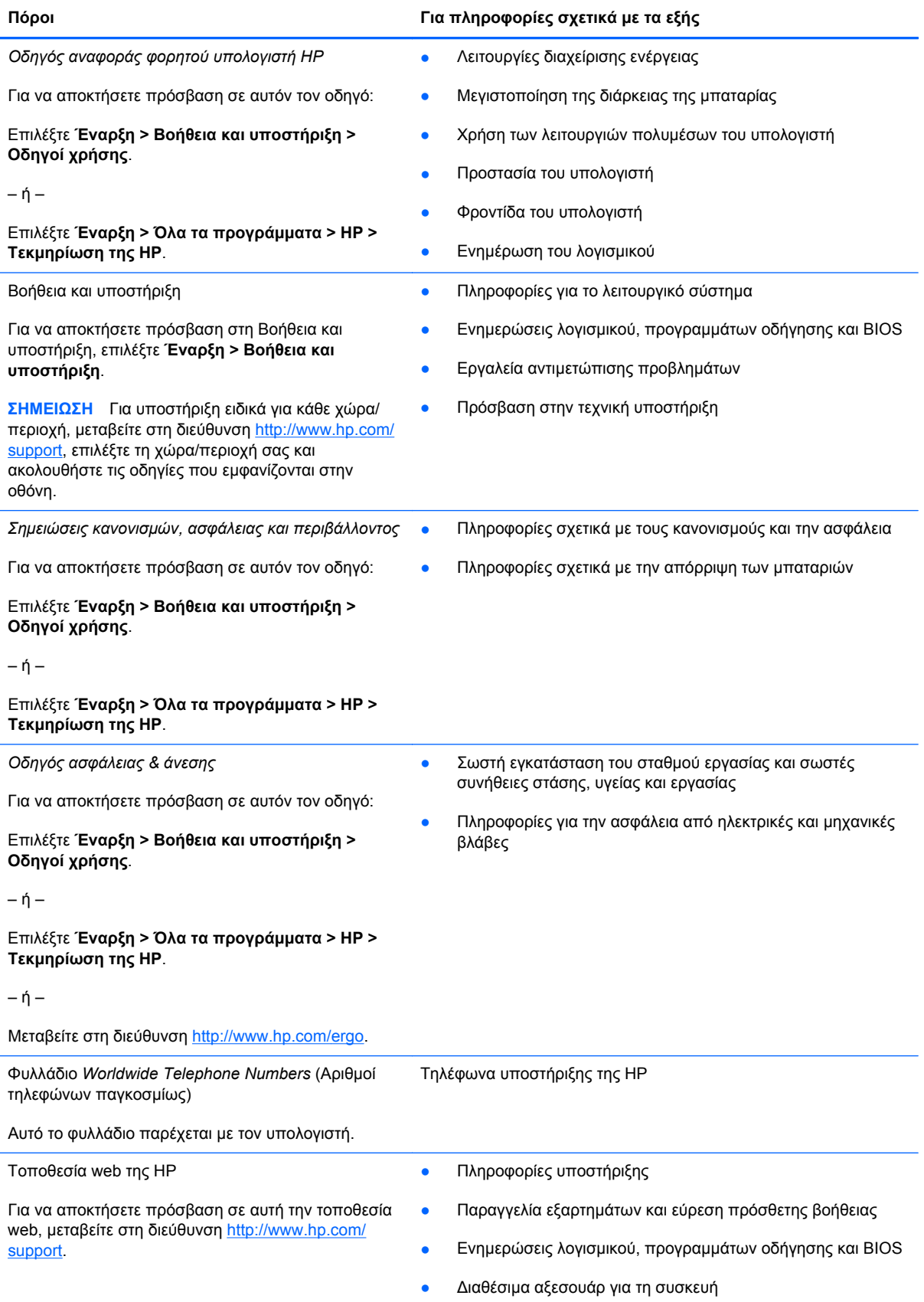

**Πόροι Για πληροφορίες σχετικά με τα εξής**

*Περιορισμένη εγγύηση*\*

Πληροφορίες εγγύησης

Για να αποκτήσετε πρόσβαση στην εγγύηση:

Επιλέξτε **Έναρξη > Βοήθεια και υποστήριξη > Οδηγοί χρήσης > Προβολή πληροφοριών εγγύησης**.

– ή –

Επιλέξτε **Έναρξη > Όλα τα προγράμματα > HP > Τεκμηρίωση της HP > Προβολή πληροφοριών εγγύησης**.

– ή –

Μεταβείτε στη διεύθυνση [http://www.hp.com/go/](http://www.hp.com/go/orderdocuments) [orderdocuments.](http://www.hp.com/go/orderdocuments)

\*Η ρητή Περιορισμένη εγγύηση ΗΡ για το προϊόν σας βρίσκεται στους ηλεκτρονικούς οδηγούς του υπολογιστή ή/και στο CD/ DVD που περιλαμβάνεται στη συσκευασία. Σε ορισμένες χώρες/περιοχές, η ΗΡ μπορεί να παρέχει την Περιορισμένη εγγύηση ΗΡ στη συσκευασία σε έντυπη μορφή. Στις χώρες/περιοχές όπου η εγγύηση δεν παρέχεται σε έντυπη μορφή, μπορείτε να ζητήσετε ένα έντυπο αντίγραφο από τη διεύθυνση <http://www.hp.com/go/orderdocuments> ή στέλνοντας επιστολή στην παρακάτω διεύθυνση:

- **Βόρεια Αμερική**: Hewlett-Packard, MS POD, 11311 Chinden Blvd, Boise, ID 83714, USA
- **Ευρώπη, Μέση Ανατολή, Αφρική**: Hewlett-Packard, POD, Via G. Di Vittorio, 9, 20063, Cernusco s/Naviglio (MI), Italy
- **Ασία-Ειρηνικός**: Hewlett-Packard, POD, P.O. Box 200, Alexandra Post Office, Σιγκαπούρη 911507

Θα πρέπει να συμπεριλάβετε τον αριθμό προϊόντος, την περίοδο εγγύησης (βρίσκεται στην ετικέτα σειριακού αριθμού), το ονοματεπώνυμο και την ταχυδρομική σας διεύθυνση.

# <span id="page-12-0"></span>**2 Εξοικείωση με τον υπολογιστή**

Σε αυτό το κεφάλαιο περιλαμβάνονται οι εξής ενότητες:

- Πάνω πλευρά
- [Μπροστινή](#page-17-0) πλευρά
- Δεξιά [πλευρά](#page-17-0)
- [Αριστερή](#page-18-0) πλευρά
- [Οθόνη](#page-20-0)
- Κάτω [πλευρά](#page-21-0)

# **Πάνω πλευρά**

## **TouchPad**

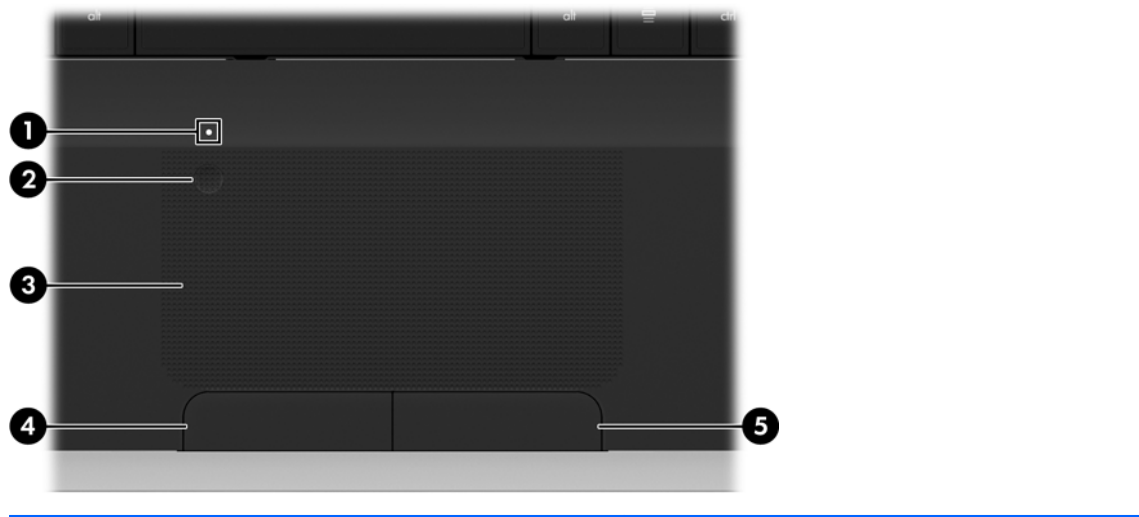

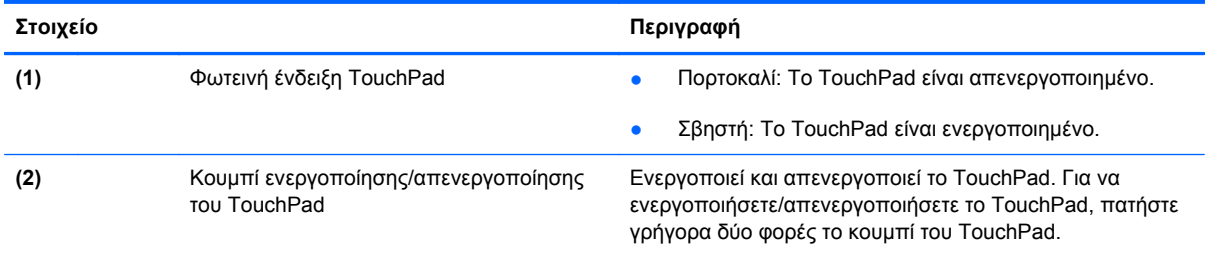

<span id="page-13-0"></span>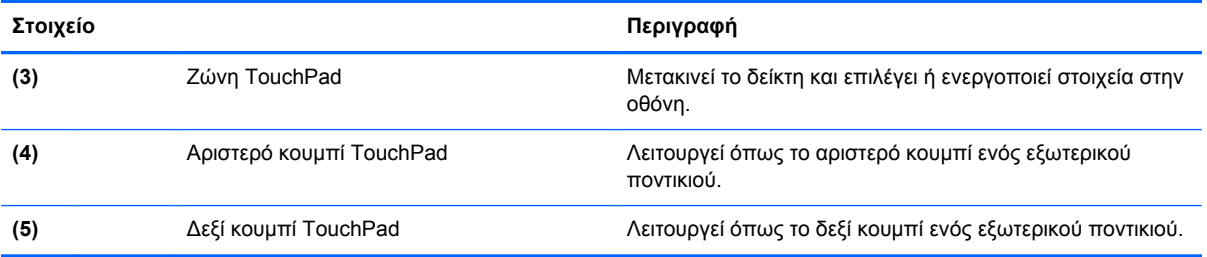

## <span id="page-14-0"></span>**Φωτεινές ενδείξεις**

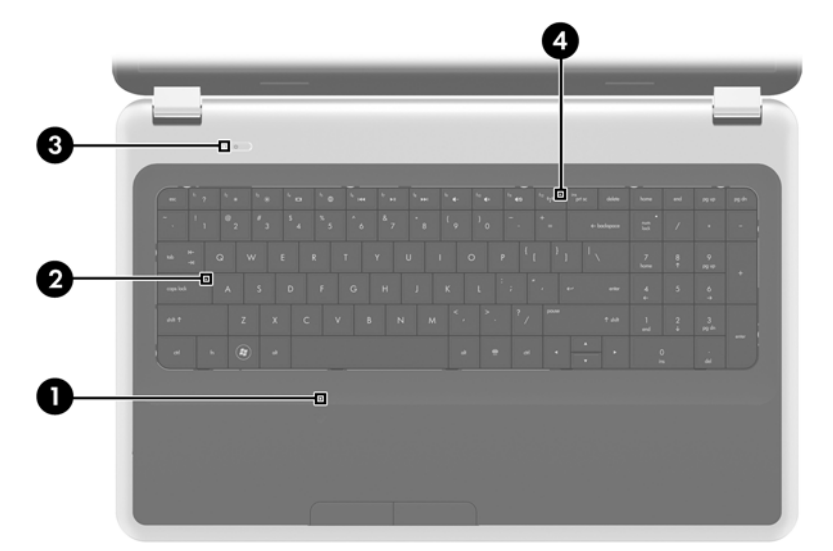

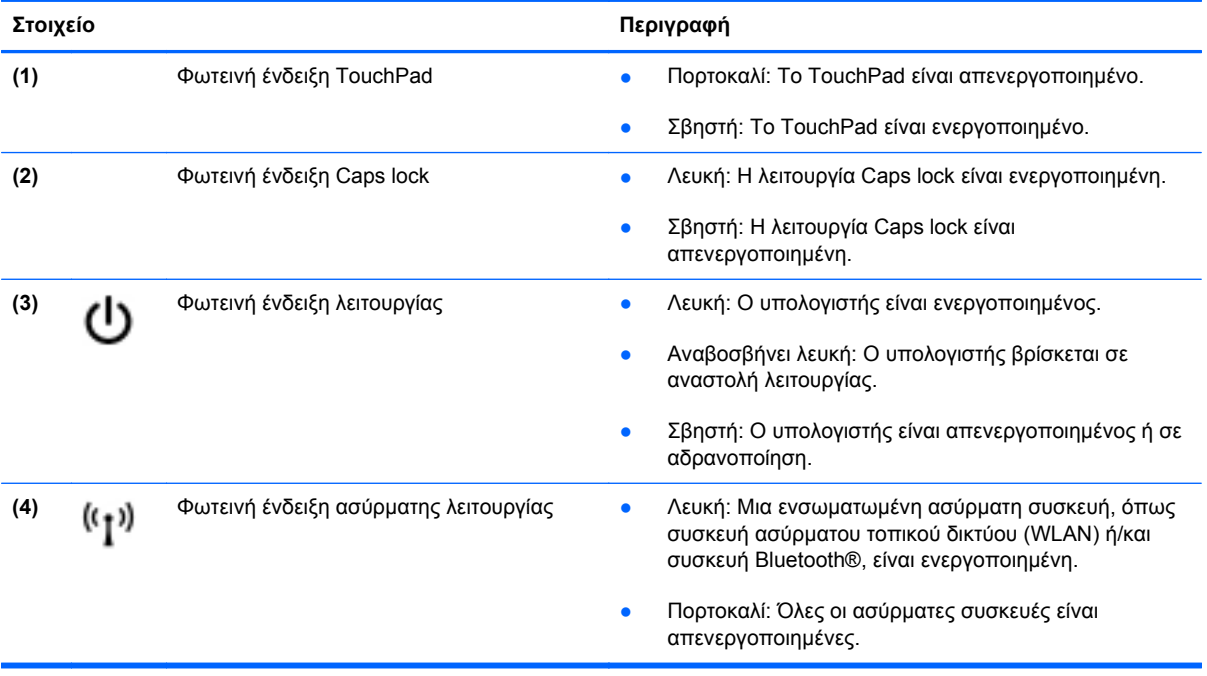

## <span id="page-15-0"></span>**Κουμπιά**

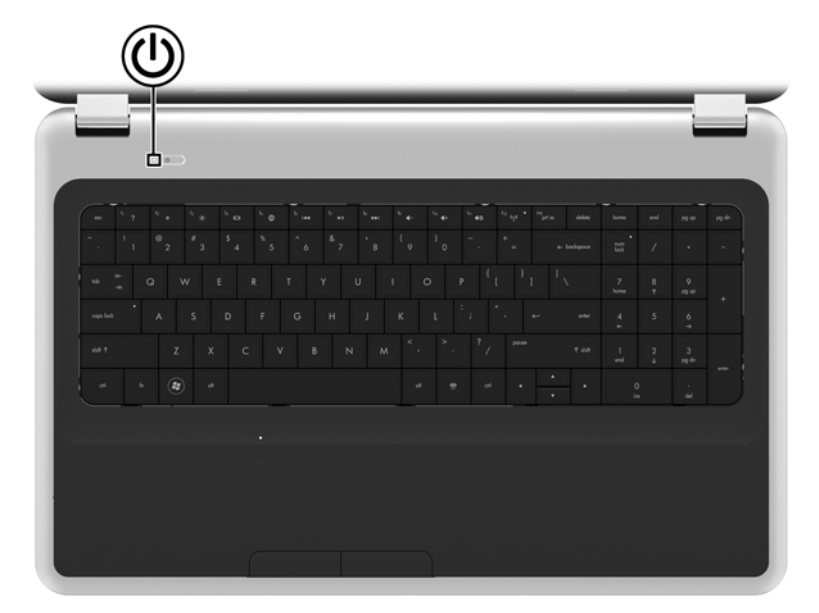

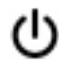

#### **Στοιχείο Περιγραφή**

- Κουμπί λειτουργίας Όταν ο υπολογιστής είναι απενεργοποιημένος, πατήστε το κουμπί για να τον ενεργοποιήσετε.
	- Όταν ο υπολογιστής είναι ενεργοποιημένος, πατήστε σύντομα το κουμπί για να εκκινήσετε την αναστολή λειτουργίας.
	- Όταν ο υπολογιστής είναι σε αναστολή λειτουργίας, πατήστε σύντομα το κουμπί για να πραγματοποιήσετε έξοδο από την αναστολή λειτουργίας.
	- Όταν ο υπολογιστής είναι σε αδρανοποίηση, πατήστε σύντομα το κουμπί για να πραγματοποιήσετε έξοδο από την αδρανοποίηση.

Εάν ο υπολογιστής δεν αποκρίνεται και οι διαδικασίες τερματισμού των Windows® δεν είναι αποτελεσματικές, πατήστε παρατεταμένα το κουμπί λειτουργίας για τουλάχιστον 5 δευτερόλεπτα για να απενεργοποιήσετε τον υπολογιστή.

Για να μάθετε περισσότερα σχετικά με τις ρυθμίσεις παροχής ενέργειας, επιλέξτε **Έναρξη > Πίνακας Ελέγχου > Σύστημα και Ασφάλεια > Επιλογές παροχής ενέργειας** ή ανατρέξτε στον *Οδηγό αναφοράς φορητού υπολογιστή ΗΡ*.

## <span id="page-16-0"></span>**Πλήκτρα**

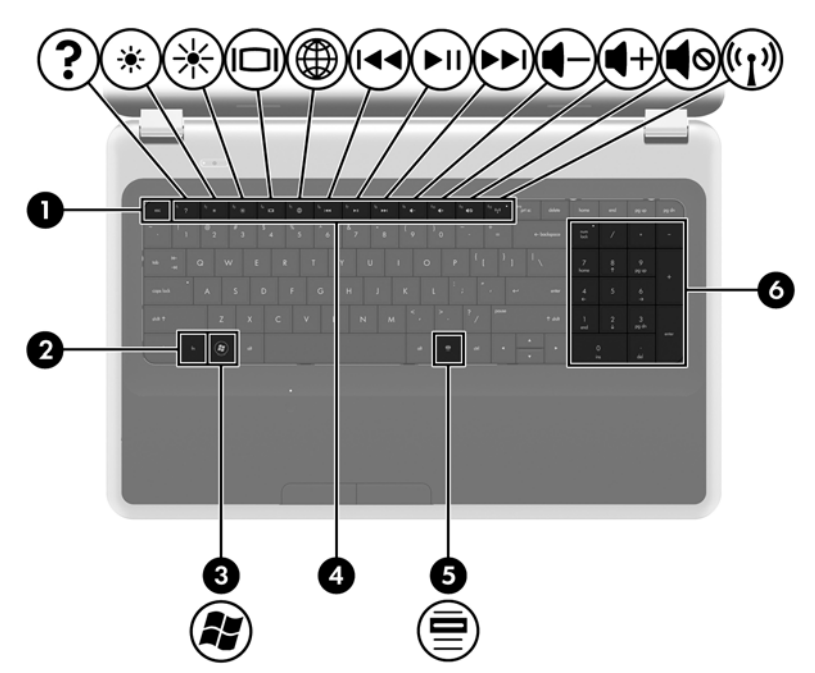

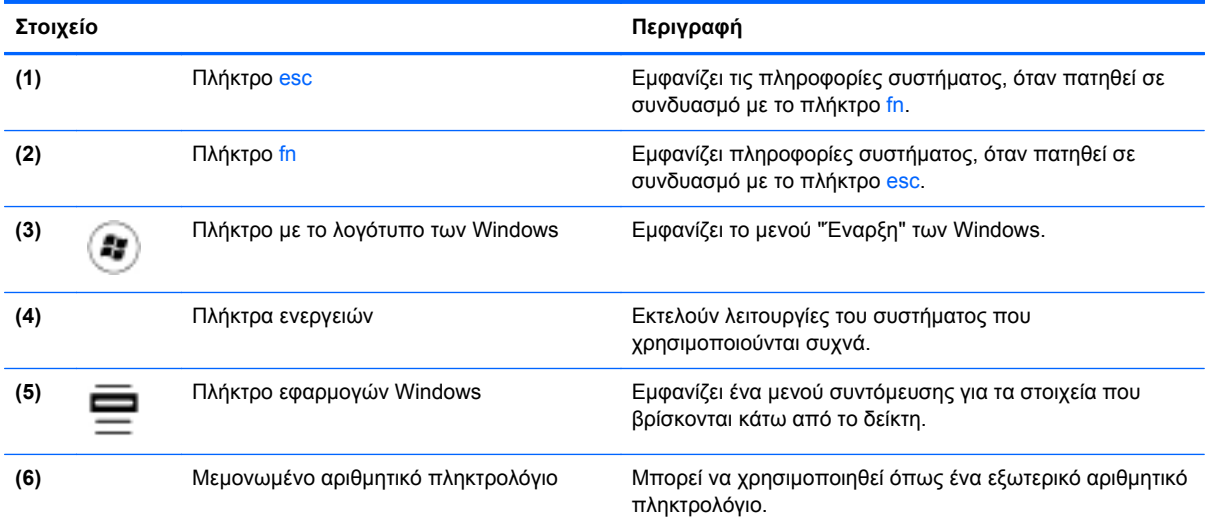

# <span id="page-17-0"></span>**Μπροστινή πλευρά**

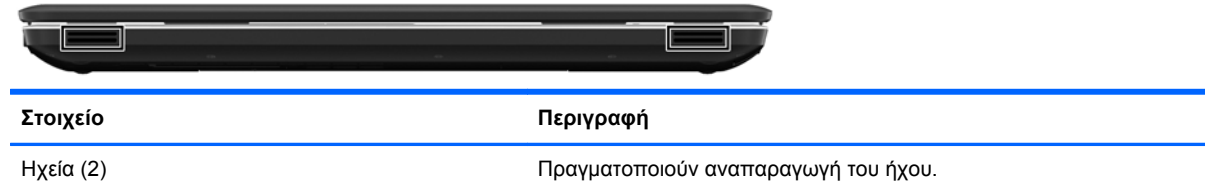

# **Δεξιά πλευρά**

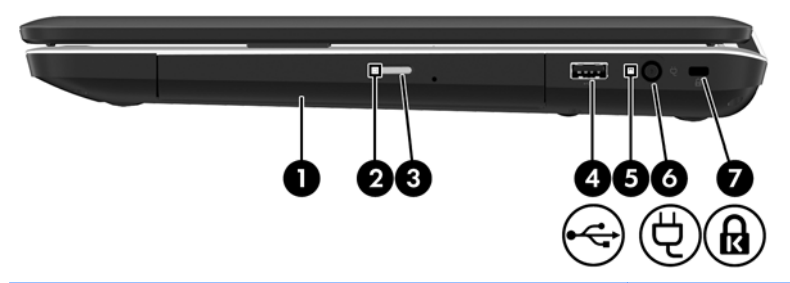

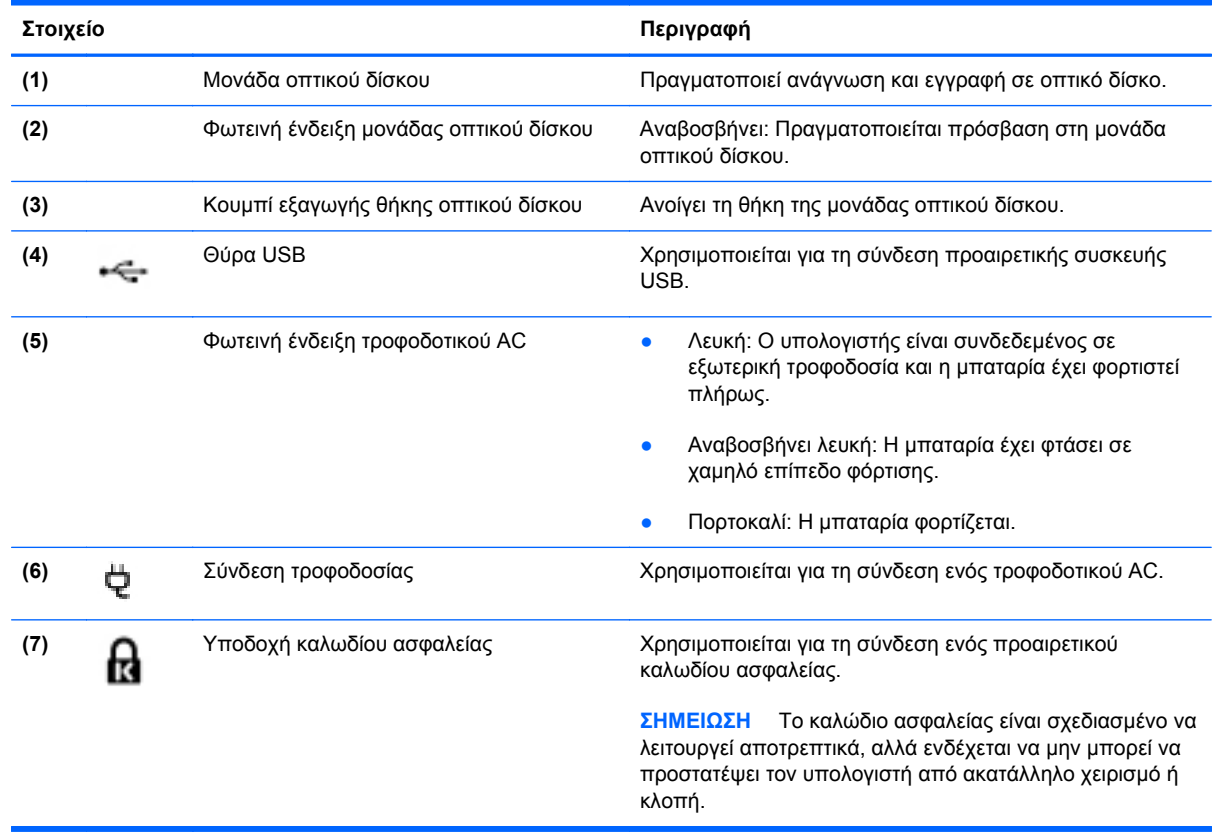

# <span id="page-18-0"></span>**Αριστερή πλευρά**

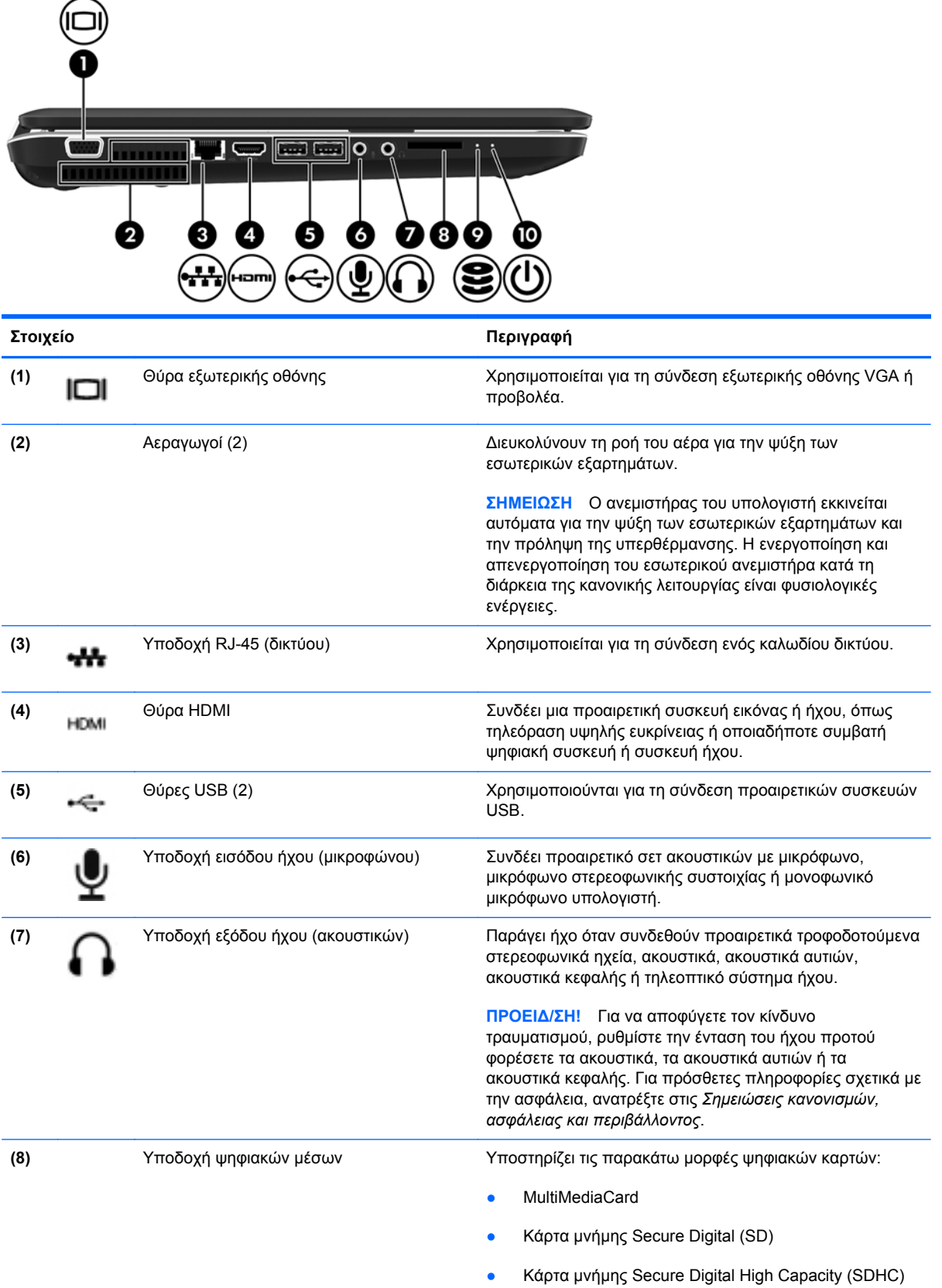

<span id="page-19-0"></span>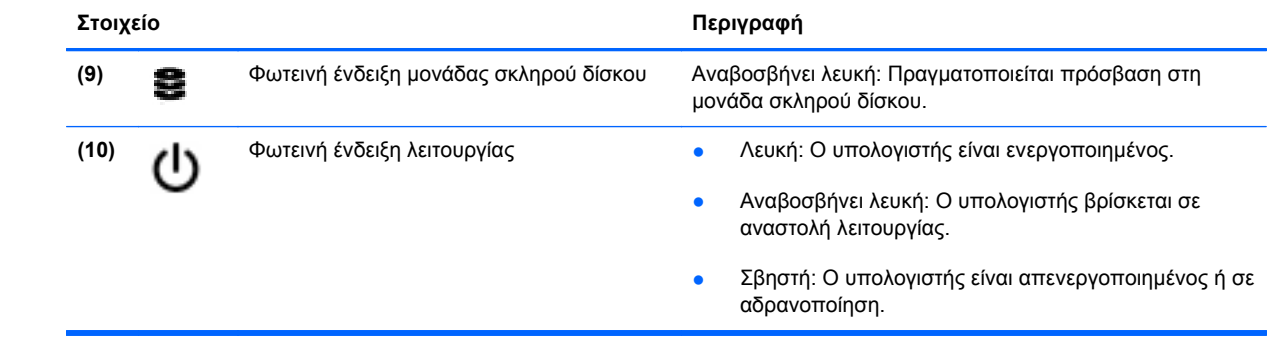

# <span id="page-20-0"></span>**Οθόνη**

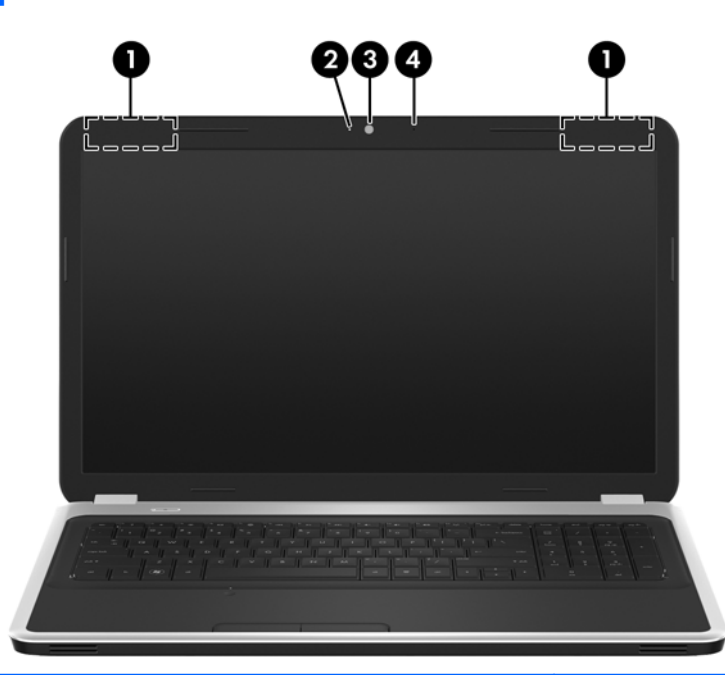

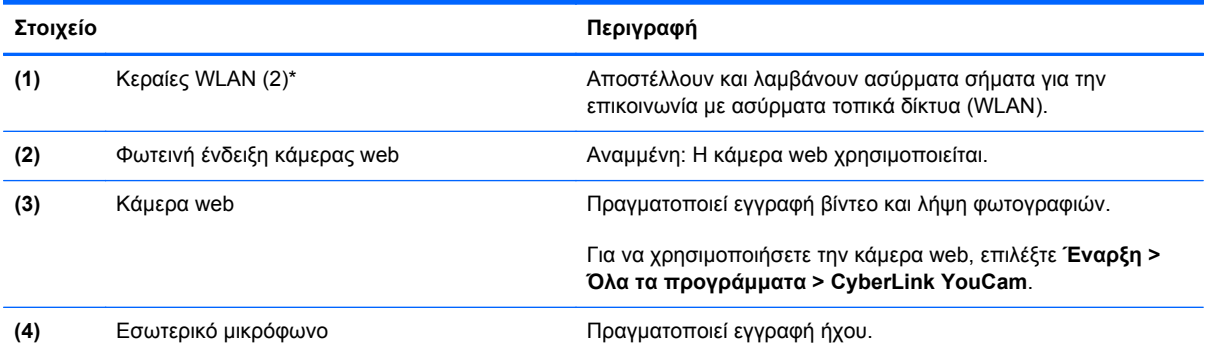

\*Οι κεραίες δεν είναι ορατές από το εξωτερικό του υπολογιστή. Για βέλτιστη μετάδοση, φροντίστε να μην υπάρχουν εμπόδια στο χώρο γύρω από τις κεραίες. Για να δείτε τις σημειώσεις κανονισμών για τις ασύρματες συσκευές, ανατρέξτε στην ενότητα *Σημειώσεις κανονισμών, ασφάλειας και περιβάλλοντος* για τη χώρα/περιοχή σας. Οι σημειώσεις αυτές βρίσκονται στη Βοήθεια και υποστήριξη.

# <span id="page-21-0"></span>**Κάτω πλευρά**

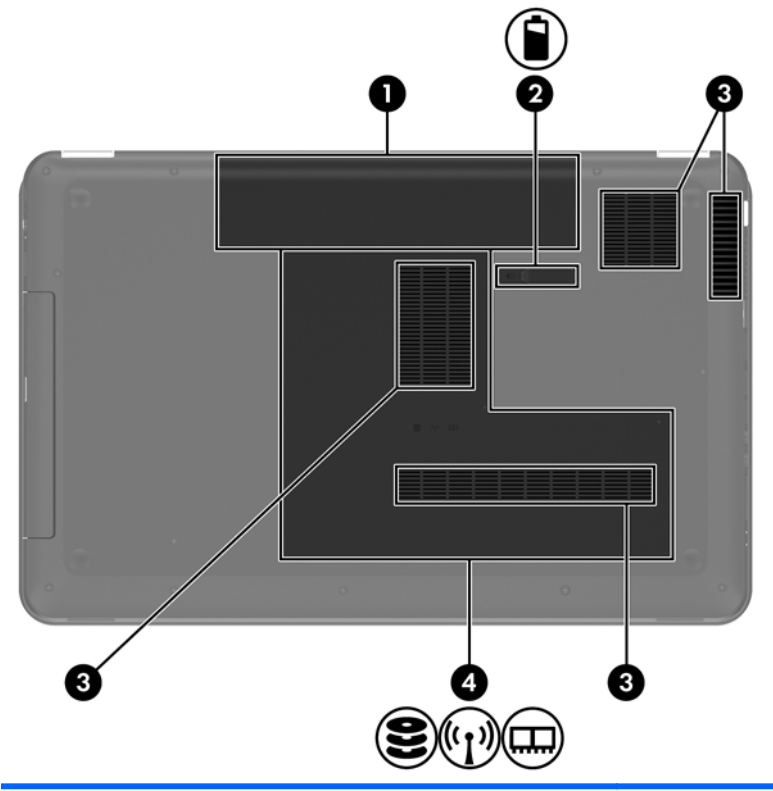

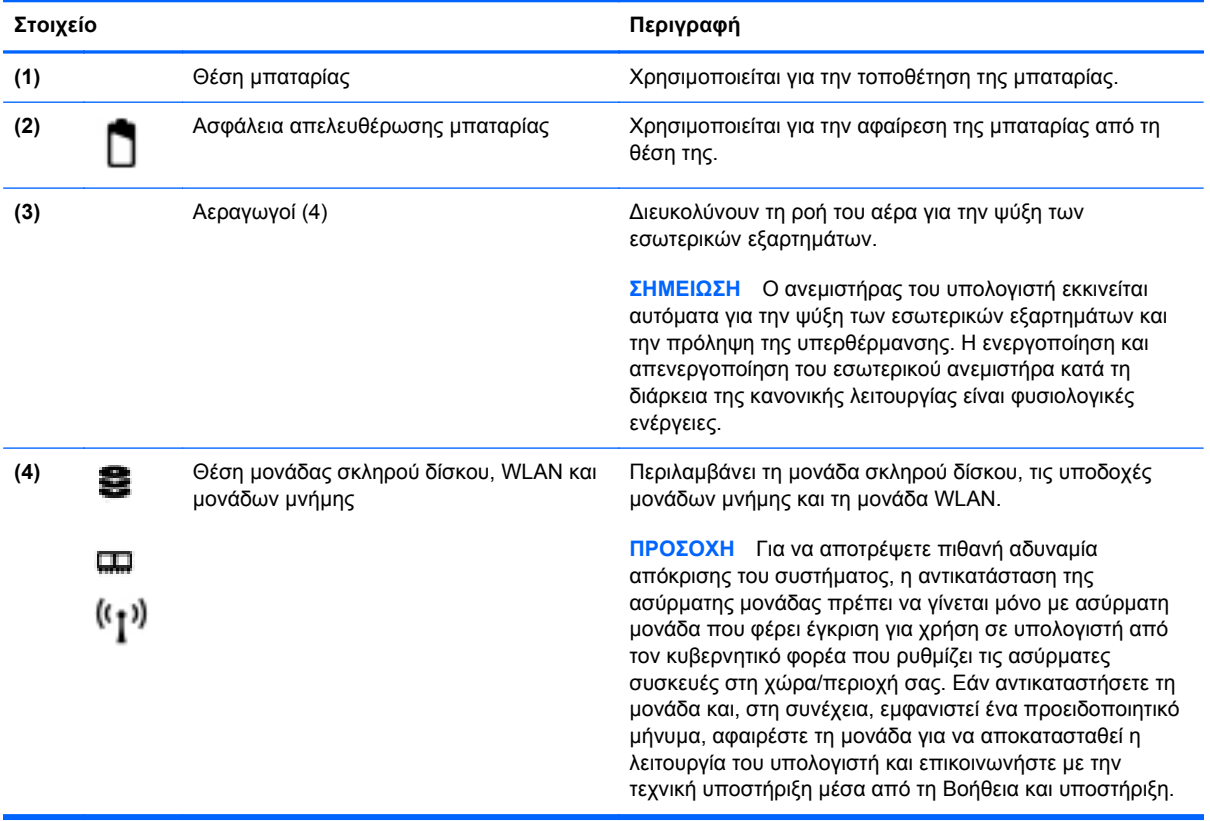

# <span id="page-22-0"></span>**3 Δικτύωση**

- Χρήση παροχέα υπηρεσιών [Internet \(ISP\)](#page-23-0)
- Σύνδεση σε [ασύρματο](#page-23-0) δίκτυο

**ΣΗΜΕΙΩΣΗ** Τα χαρακτηριστικά του υλικού και λογισμικού Internet διαφέρουν ανάλογα με το μοντέλο του υπολογιστή και την τοποθεσία στην οποία βρίσκεστε.

Ο υπολογιστής σας μπορεί να υποστηρίζει έναν ή και τους δύο από τους παρακάτω τύπους πρόσβασης στο Internet:

- Ασύρματη σύνδεση Για πρόσβαση στο Internet εν κινήσει, μπορείτε να χρησιμοποιήσετε μια ασύρματη σύνδεση. Ανατρέξτε στην ενότητα Σύνδεση σε [υπάρχον](#page-24-0) δίκτυο WLAN στη [σελίδα](#page-24-0) 17 ή στην ενότητα [Δημιουργία](#page-24-0) νέου δικτύου WLAN στη σελίδα 17.
- Ενσύρματη σύνδεση Μπορείτε να αποκτήσετε πρόσβαση στο Internet μέσω σύνδεσης σε ένα ενσύρματο δίκτυο. Για πληροφορίες σχετικά με τη σύνδεση σε ενσύρματο δίκτυο, ανατρέξτε στον *Οδηγό αναφοράς φορητού υπολογιστή HP*.

# <span id="page-23-0"></span>**Χρήση παροχέα υπηρεσιών Internet (ISP)**

Για να μπορέσετε να συνδεθείτε στο Internet, πρέπει να διαθέτετε λογαριασμό σε έναν παροχέα υπηρεσιών Internet (ISP). Επικοινωνήστε με τον τοπικό παροχέα υπηρεσιών Internet για να προμηθευτείτε μια υπηρεσία Internet και ένα μόντεμ. Ο παροχέας υπηρεσιών Internet θα βοηθήσει στην εγκατάσταση του μόντεμ, στην εγκατάσταση του καλωδίου δικτύου για τη σύνδεση του ασύρματου υπολογιστή με το μόντεμ και στη δοκιμή της υπηρεσίας Internet.

**ΣΗΜΕΙΩΣΗ** Ο παροχέας υπηρεσιών Internet θα σας παράσχει ένα αναγνωριστικό χρήστη και έναν κωδικό για την πρόσβαση στο Internet. Καταγράψτε αυτές τις πληροφορίες και φυλάξτε τις σε ασφαλές μέρος.

Οι παρακάτω λειτουργίες σάς βοηθούν να δημιουργήσετε ένα νέο λογαριασμό Internet ή να ρυθμίσετε τις παραμέτρους του υπολογιστή, έτσι ώστε να χρησιμοποιεί έναν υπάρχοντα λογαριασμό:

- **Υπηρεσίες & προσφορές Internet (διατίθεται σε ορισμένες τοποθεσίες)** Αυτό το βοηθητικό πρόγραμμα σας βοηθά στη δημιουργία ενός νέου λογαριασμού Internet και στη ρύθμιση των παραμέτρων του υπολογιστή για χρήση ενός υπάρχοντος λογαριασμού. Για να αποκτήσετε πρόσβαση σε αυτό το βοηθητικό πρόγραμμα, επιλέξτε **Έναρξη > Όλα τα προγράμματα > Ηλεκτρονικές υπηρεσίες > Σύνδεση στο δίκτυο**.
- **Εικονίδια που παρέχονται από τον ISP (διατίθενται σε ορισμένες τοποθεσίες)** Αυτά τα εικονίδια ενδέχεται να εμφανίζονται είτε μεμονωμένα στην επιφάνεια εργασίας των Windows, είτε ομαδικά σε ένα φάκελο στην επιφάνεια εργασίας με το όνομα "Ηλεκτρονικές υπηρεσίες". Για να δημιουργήσετε ένα νέο λογαριασμό Internet ή να ρυθμίσετε τις παραμέτρους του υπολογιστή ώστε να χρησιμοποιεί έναν υπάρχοντα λογαριασμό, κάντε διπλό κλικ σε ένα εικονίδιο και ακολουθήστε τις οδηγίες που εμφανίζονται στην οθόνη.
- **Οδηγός σύνδεσης στο Internet των Windows** Μπορείτε να χρησιμοποιήσετε τον Οδηγό σύνδεσης στο Internet των Windows για να συνδεθείτε στο Internet σε οποιαδήποτε από τις παρακάτω περιπτώσεις:
	- Διαθέτετε ήδη λογαριασμό σε έναν ISP.
	- Δεν διαθέτετε λογαριασμό Internet και θέλετε να επιλέξετε έναν ISP από τη λίστα που παρέχεται στον οδηγό. (Η λίστα των ISP δεν είναι διαθέσιμη σε όλες τις χώρες/περιοχές).
	- Έχετε επιλέξει έναν ISP που δεν συμπεριλαμβάνεται στη λίστα και ο οποίος σας έχει δώσει τις σχετικές πληροφορίες, όπως συγκεκριμένη διεύθυνση IP και ρυθμίσεις POP3 και SMTP.

Για να αποκτήσετε πρόσβαση στον Οδηγό σύνδεσης στο Internet των Windows και στις οδηγίες χρήσης του, επιλέξτε **Έναρξη > Πίνακας Ελέγχου > Δίκτυο και Internet > Κέντρο δικτύου και κοινής χρήσης**.

**ΣΗΜΕΙΩΣΗ** Εάν σας ζητηθεί από τον Οδηγό να επιλέξετε την ενεργοποίηση ή απενεργοποίηση του τείχους προστασίας των Windows, επιλέξτε την ενεργοποίησή του.

# **Σύνδεση σε ασύρματο δίκτυο**

Η ασύρματη τεχνολογία μεταφέρει δεδομένα μέσω ραδιοκυμάτων αντί καλωδίων. Ο υπολογιστής σας ενδέχεται να είναι εξοπλισμένος με μία ή περισσότερες από τις παρακάτω ασύρματες συσκευές:

- Συσκευή ασύρματου τοπικού δικτύου (WLAN)
- Μονάδα HP Mobile Broadband, δηλαδή συσκευή ασύρματου δικτύου ευρείας ζώνης (WWAN)
- Συσκευή Bluetooth

<span id="page-24-0"></span>Για περισσότερες πληροφορίες σχετικά με την ασύρματη τεχνολογία και τη σύνδεση σε ένα ασύρματο δίκτυο, ανατρέξτε στον *Οδηγό αναφοράς φορητού υπολογιστή HP*, καθώς και στις πληροφορίες και συνδέσεις τοποθεσιών web που παρέχονται στη Βοήθεια και υποστήριξη.

### **Σύνδεση σε υπάρχον δίκτυο WLAN**

- **1.** Ενεργοποιήστε τον υπολογιστή.
- **2.** Βεβαιωθείτε ότι η συσκευή WLAN είναι ενεργοποιημένη.
- **3.** Κάντε κλικ στο εικονίδιο δικτύου που βρίσκεται στην περιοχή ειδοποιήσεων, στη δεξιά πλευρά της γραμμής εργασιών.
- **4.** Επιλέξτε ένα δίκτυο στο οποίο θέλετε να συνδεθείτε.
- **5.** Κάντε κλικ στο κουμπί **Σύνδεση**.
- **6.** Εάν χρειάζεται, πληκτρολογήστε το κλειδί ασφαλείας.

### **Δημιουργία νέου δικτύου WLAN**

Απαιτούμενος εξοπλισμός:

- Μόντεμ ευρείας ζώνης (DSL ή καλωδιακό) **(1)** και υπηρεσία Internet υψηλής ταχύτητας, την οποία έχετε προμηθευτεί από παροχέα υπηρεσιών Internet (ISP)
- Ασύρματος δρομολογητής (πωλείται ξεχωριστά) **(2)**
- Ο νέος ασύρματος υπολογιστής σας **(3)**

**ΣΗΜΕΙΩΣΗ** Ορισμένα μόντεμ διαθέτουν ενσωματωμένο ασύρματο δρομολογητή. Απευθυνθείτε στον ISP σας για να προσδιορίσετε τον τύπο του μόντεμ που διαθέτετε.

Η εικόνα δείχνει ένα παράδειγμα ολοκληρωμένης εγκατάστασης δικτύου WLAN, συνδεδεμένου στο Internet. Καθώς το δίκτυό σας μεγαλώνει, μπορείτε να συνδέετε επιπλέον ασύρματους και ενσύρματους υπολογιστές στο δίκτυο για πρόσβαση στο Internet.

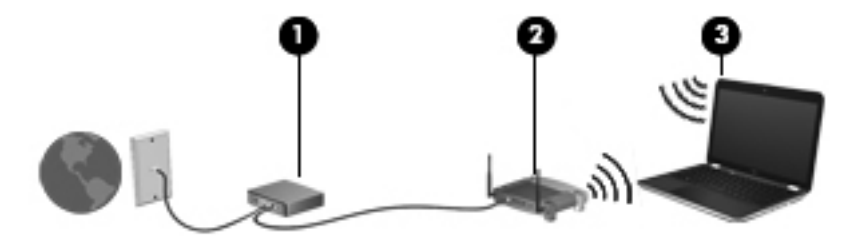

#### <span id="page-25-0"></span>**Ρύθμιση παραμέτρων ασύρματου δρομολογητή**

Για βοήθεια σχετικά με τη δημιουργία ενός δικτύου WLAN, ανατρέξτε στις πληροφορίες που παρέχει ο κατασκευαστής του δρομολογητή σας ή ο παροχέας υπηρεσιών Internet με τον οποίο συνεργάζεστε.

Το λειτουργικό σύστημα Windows παρέχει, επίσης, εργαλεία που σας βοηθούν στη δημιουργία ενός νέου ασύρματου δικτύου. Για να χρησιμοποιήσετε τα εργαλεία των Windows για τη δημιουργία του δικτύου σας, επιλέξτε **Έναρξη > Πίνακας Ελέγχου > Δίκτυο και Internet > Κέντρο δικτύου και κοινής χρήσης > Ρύθμιση νέας σύνδεσης ή δικτύου > Ρύθμιση νέου δικτύου**. Στη συνέχεια, ακολουθήστε τις οδηγίες που εμφανίζονται στην οθόνη.

**ΣΗΜΕΙΩΣΗ** Συνιστάται να συνδέσετε αρχικά τον νέο ασύρματο υπολογιστή σας στο δρομολογητή, χρησιμοποιώντας το καλώδιο δικτύου που παρέχεται με το δρομολογητή. Μόλις ο υπολογιστής συνδεθεί επιτυχώς στο Internet, μπορείτε να αποσυνδέσετε το καλώδιο και να αποκτήσετε πρόσβαση στο Internet μέσω του ασύρματου δικτύου σας.

#### **Προστασία του δικτύου WLAN**

Όταν δημιουργείτε ένα δίκτυο WLAN ή αποκτάτε πρόσβαση σε ένα υπάρχον δίκτυο WLAN, να ενεργοποιείτε πάντα τις λειτουργίες ασφαλείας, ώστε να προστατεύετε το δίκτυο από μη εξουσιοδοτημένη πρόσβαση.

Για περισσότερες πληροφορίες σχετικά με την προστασία του δικτύου WLAN, ανατρέξτε στον *Οδηγό αναφοράς φορητού υπολογιστή ΗΡ*.

# <span id="page-26-0"></span>**4 Πληκτρολόγιο και συσκευές κατάδειξης**

Σε αυτό το κεφάλαιο περιλαμβάνονται οι εξής ενότητες:

- **Χρήση του [πληκτρολογίου](#page-27-0)**
- Χρήση των συσκευών [κατάδειξης](#page-30-0)

# <span id="page-27-0"></span>**Χρήση του πληκτρολογίου**

### **Χρήση των πλήκτρων ενεργειών**

Τα πλήκτρα ενεργειών χρησιμοποιούνται για την εκτέλεση προσαρμοσμένων ενεργειών που έχουν αντιστοιχιστεί σε συγκεκριμένα πλήκτρα στο πάνω μέρος του πληκτρολογίου.

Τα εικονίδια στα πλήκτρα f1 έως f12 αντιπροσωπεύουν τις λειτουργίες των πλήκτρων ενεργειών. Για να χρησιμοποιήσετε ένα πλήκτρο ενεργειών, πατήστε το παρατεταμένα ώστε να ενεργοποιήσετε τη λειτουργία του.

**ΣΗΜΕΙΩΣΗ** Η λειτουργία των πλήκτρων ενεργειών είναι ενεργοποιημένη εργοστασιακά. Μπορείτε να απενεργοποιήσετε τη λειτουργία αυτή από το Setup Utility. Εάν έχετε απενεργοποιήσει αυτή τη λειτουργία στο Setup Utility, πρέπει να πατήσετε το πλήκτρο fn και ένα πλήκτρο ενέργειας για να ενεργοποιήσετε την εκχωρημένη λειτουργία.

**ΠΡΟΣΟΧΗ** Πρέπει να είστε ιδιαίτερα προσεκτικοί όταν κάνετε αλλαγές στο Setup Utility. Τυχόν σφάλματα μπορεί να οδηγήσουν σε προβλήματα λειτουργίας του υπολογιστή.

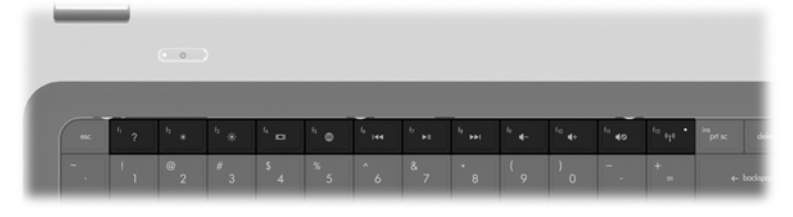

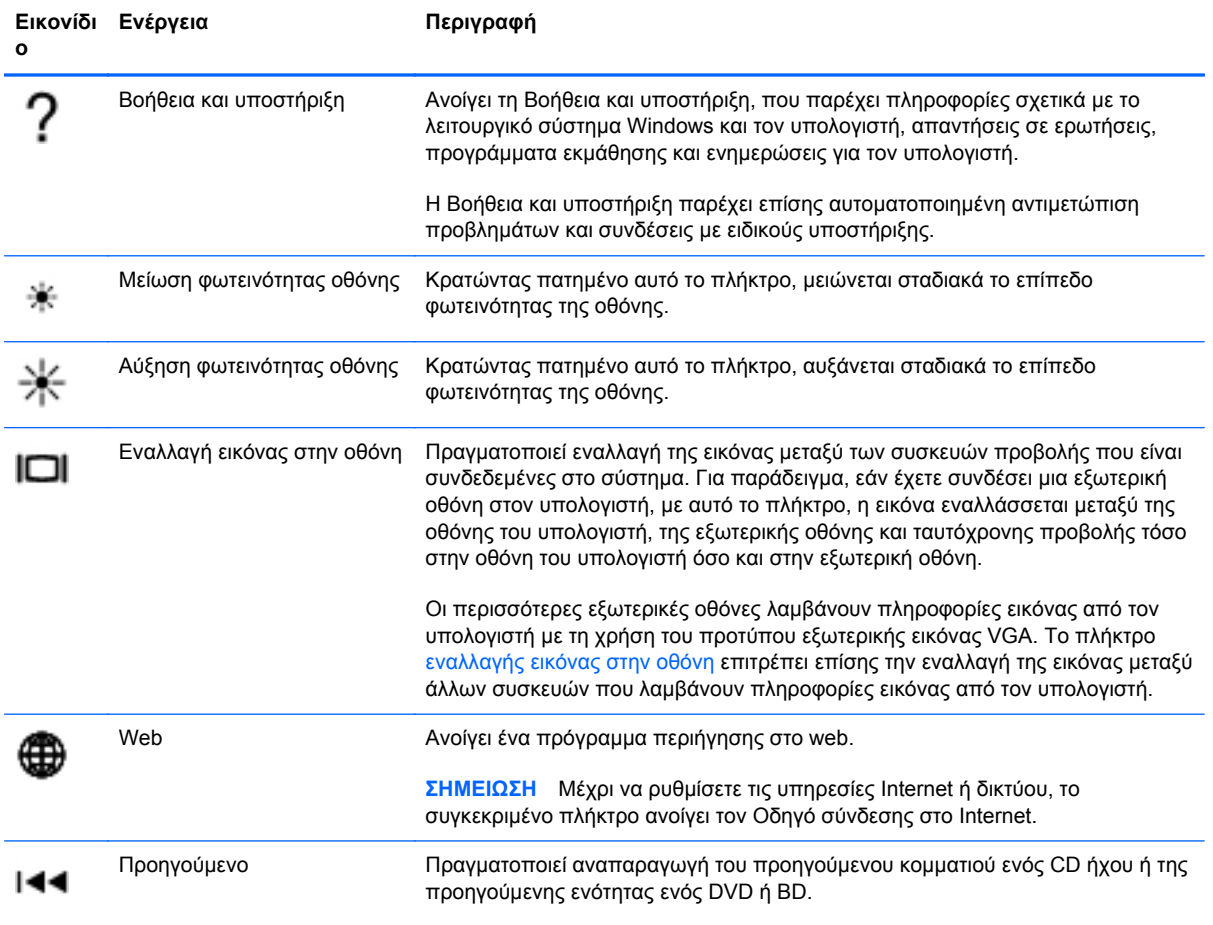

<span id="page-28-0"></span>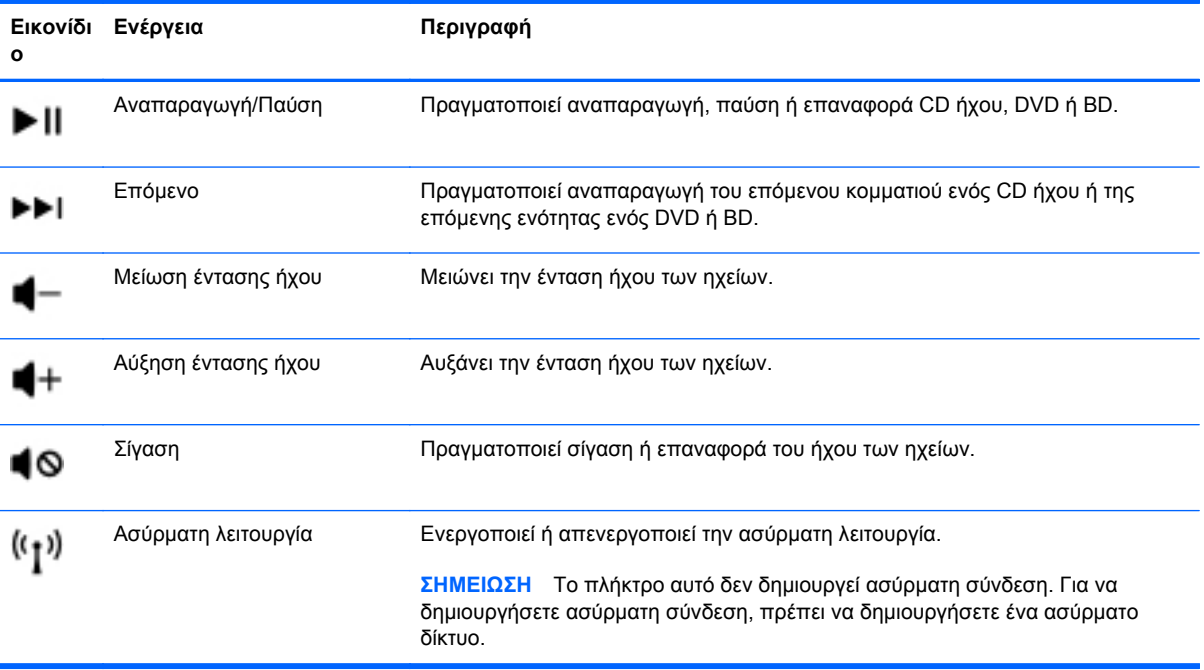

## <span id="page-29-0"></span>**Χρήση των πληκτρολογίων**

Ο υπολογιστής περιλαμβάνει ένα μεμονωμένο αριθμητικό πληκτρολόγιο. Ο υπολογιστής υποστηρίζει, επίσης, προαιρετικό εξωτερικό αριθμητικό πληκτρολόγιο ή προαιρετικό εξωτερικό πληκτρολόγιο που περιλαμβάνει αριθμητικό πληκτρολόγιο.

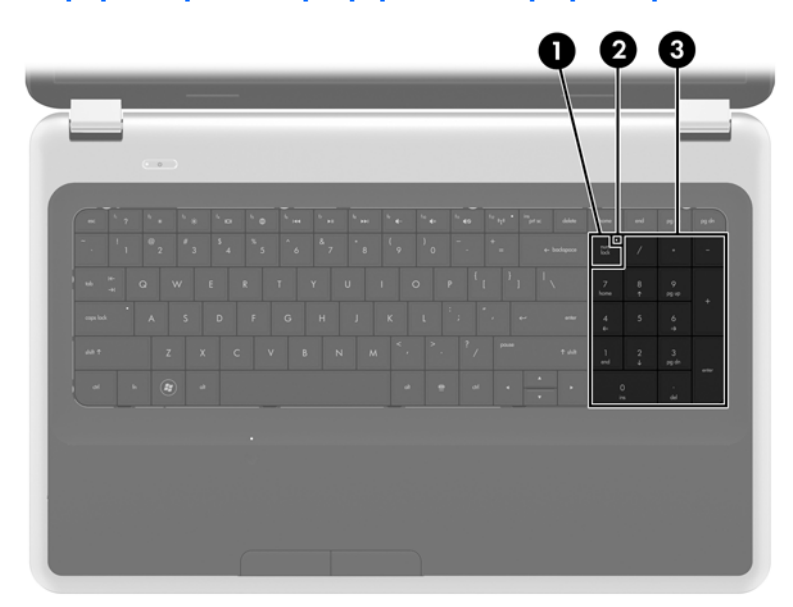

### **Χρήση του μεμονωμένου αριθμητικού πληκτρολογίου**

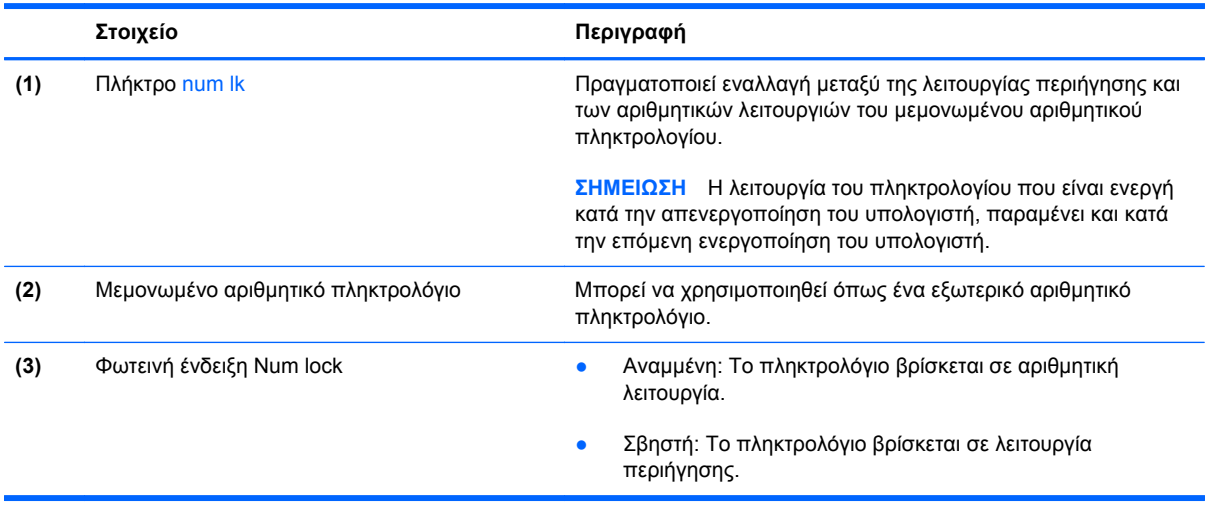

# <span id="page-30-0"></span>**Χρήση των συσκευών κατάδειξης**

**ΣΗΜΕΙΩΣΗ** Εκτός από τις συσκευές κατάδειξης που περιλαμβάνει ο υπολογιστής, μπορείτε να χρησιμοποιήσετε κι ένα εξωτερικό ποντίκι USB (πωλείται ξεχωριστά), συνδέοντάς το σε μία από τις θύρες USB του υπολογιστή.

### **Ορισμός προτιμήσεων συσκευών κατάδειξης**

Χρησιμοποιήστε τις "Ιδιότητες ποντικιού" των Windows® για να προσαρμόσετε τις ρυθμίσεις των συσκευών κατάδειξης, όπως διαμόρφωση κουμπιών, ταχύτητα κλικ και επιλογές δείκτη.

Για να αποκτήσετε πρόσβαση στις ιδιότητες του ποντικιού, επιλέξτε **Έναρξη > Συσκευές και Εκτυπωτές**. Στη συνέχεια, κάντε δεξί κλικ στη συσκευή που αντιστοιχεί στον υπολογιστή σας και επιλέξτε **Ρυθμίσεις ποντικιού**.

### **Χρήση του TouchPad**

Για να μετακινήσετε το δείκτη, σύρετε το δάχτυλό σας επάνω στο TouchPad προς την κατεύθυνση που θέλετε να μετακινηθεί ο δείκτης. Χρησιμοποιήστε το αριστερό και το δεξί κουμπί του TouchPad όπως θα χρησιμοποιούσατε τα κουμπιά ενός εξωτερικού ποντικιού.

#### **Απενεργοποίηση και ενεργοποίηση του TouchPad**

Για να απενεργοποιήσετε και να ενεργοποιήσετε το TouchPad, πατήστε γρήγορα δύο φορές το κουμπί ενεργοποίησης/απενεργοποίησης του TouchPad.

**ΣΗΜΕΙΩΣΗ** Όταν το TouchPad είναι ενεργοποιημένο, η φωτεινή ένδειξη είναι σβηστή.

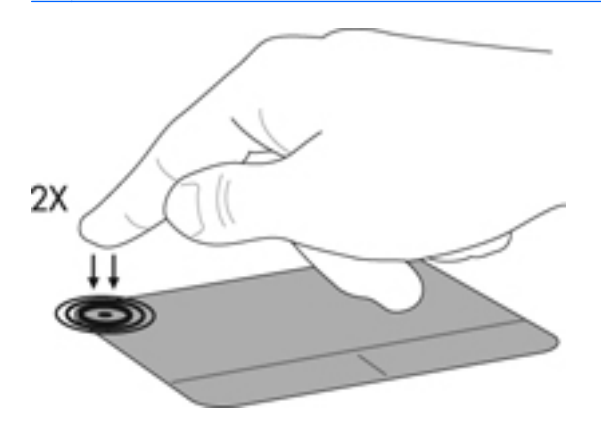

### <span id="page-31-0"></span>**Περιήγηση**

Για να μετακινήσετε το δείκτη, σύρετε το δάχτυλό σας επάνω στο TouchPad προς την κατεύθυνση που θέλετε να μετακινηθεί ο δείκτης.

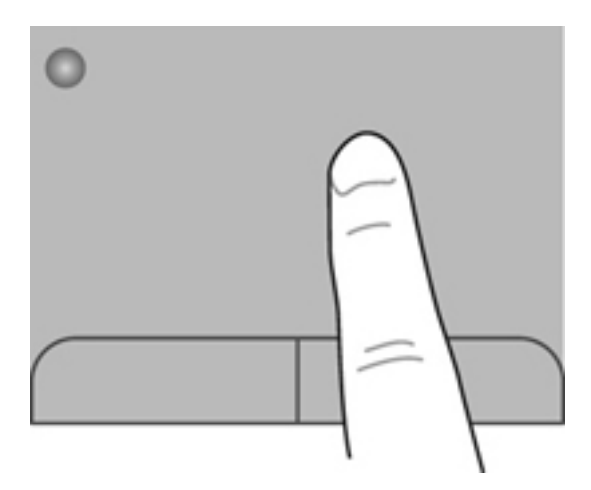

### **Επιλογή**

Χρησιμοποιήστε το αριστερό και δεξί κουμπί του TouchPad, όπως θα χρησιμοποιούσατε τα αντίστοιχα κουμπιά ενός εξωτερικού ποντικιού.

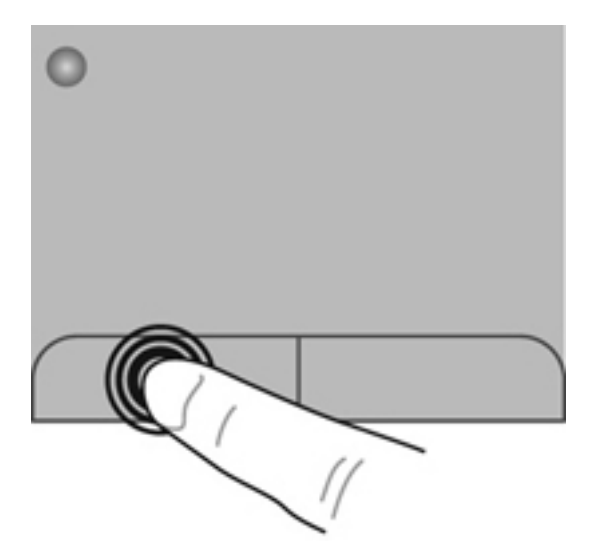

#### <span id="page-32-0"></span>**Χρήση των κινήσεων του TouchPad**

Το TouchPad υποστηρίζει ποικιλία κινήσεων. Για να χρησιμοποιήσετε τις κινήσεις του TouchPad, τοποθετήστε ταυτόχρονα δύο δάχτυλα στο TouchPad.

**ΣΗΜΕΙΩΣΗ** Οι κινήσεις του TouchPad δεν υποστηρίζονται σε όλα τα προγράμματα.

Για να δείτε την επίδειξη μιας κίνησης:

- **1.** Κάντε κλικ στο εικονίδιο **Εμφάνιση κρυφών εικονιδίων** στην περιοχή ειδοποιήσεων, στη δεξιά πλευρά της γραμμής εργασιών.
- **<sup>2.</sup> Κάντε δεξί κλικ στο εικονίδιο <b>Συσκευή κατάδειξης Synaptics**  $\bigodot$  και έπειτα κάντε κλικ στην επιλογή **Ιδιότητες TouchPad**.
- **3.** Κάντε κλικ σε μια κίνηση για να ενεργοποιήσετε την επίδειξη.

Για να ενεργοποιήσετε και να απενεργοποιήσετε τις κινήσεις:

- **1.** Κάντε κλικ στο εικονίδιο **Εμφάνιση κρυφών εικονιδίων** στην περιοχή ειδοποιήσεων, στη δεξιά πλευρά της γραμμής εργασιών.
- **2.** Κάντε δεξί κλικ στο εικονίδιο **Συσκευή κατάδειξης Synaptics** (A) και έπειτα κάντε κλικ στην επιλογή **Ιδιότητες TouchPad**.
- **3.** Επιλέξτε το πλαίσιο ελέγχου δίπλα στην κίνηση που θέλετε να ενεργοποιήσετε ή να απενεργοποιήσετε.
- **4.** Κάντε κλικ στο κουμπί **Εφαρμογή** και, στη συνέχεια, κάντε κλικ στο κουμπί **OK**.

#### <span id="page-33-0"></span>**Κύλιση**

Η κύλιση είναι χρήσιμη για τη μετακίνηση προς τα πάνω, προς τα κάτω ή πλευρικά στις σελίδες ή εικόνες. Για να πραγματοποιήσετε κύλιση, τοποθετήστε δύο δάχτυλα σε απόσταση μεταξύ τους επάνω στο TouchPad και, στη συνέχεια, σύρετέ τα κατά μήκος του TouchPad με κατεύθυνση προς τα πάνω, κάτω, αριστερά ή δεξιά.

**ΣΗΜΕΙΩΣΗ** Η ταχύτητα της κύλισης εξαρτάται από την ταχύτητα κίνησης των δαχτύλων.

**ΣΗΜΕΙΩΣΗ** Η κύλιση με δύο δάχτυλα είναι ενεργοποιημένη από το εργοστάσιο.

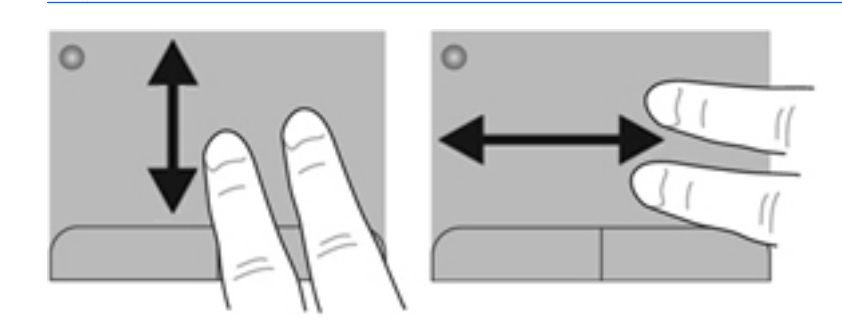

#### **Τσίμπημα/Ζουμ**

Η κίνηση τσιμπήματος σάς δίνει τη δυνατότητα να μεγεθύνετε ή να σμικρύνετε εικόνες ή κείμενο.

- Για να πραγματοποιήσετε μεγέθυνση, τοποθετήστε δύο δάχτυλα μαζί επάνω στο TouchPad και, στη συνέχεια, ανοίξτε τα.
- Για να πραγματοποιήσετε σμίκρυνση, τοποθετήστε δύο δάχτυλα ανοιχτά επάνω στο TouchPad και, στη συνέχεια, κλείστε τα.

**ΣΗΜΕΙΩΣΗ** Η κίνηση τσιμπήματος/ζουμ είναι ενεργοποιημένη από το εργοστάσιο.

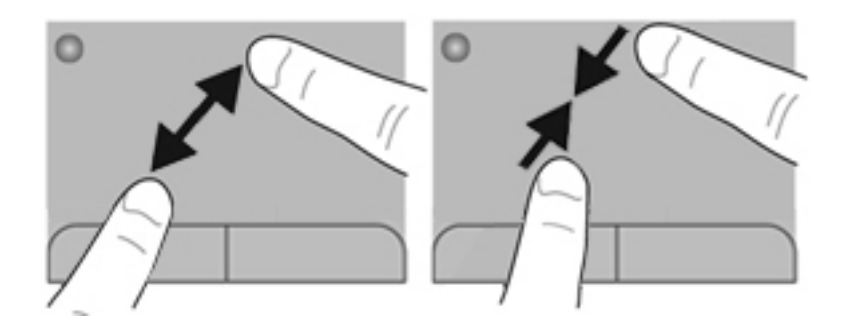

#### <span id="page-34-0"></span>**Περιστροφή**

Η περιστροφή σάς επιτρέπει να περιστρέφετε στοιχεία, όπως φωτογραφίες. Για να πραγματοποιήσετε περιστροφή, τοποθετήστε τον αριστερό δείκτη σας στη ζώνη του TouchPad. Μετακινήστε κυκλικά το δεξί δείκτη γύρω από το σταθερό δάχτυλο, από τη θέση που οι δείκτες ενός ρολογιού θα έδειχναν την ώρα 12, μέχρι τη θέση που θα έδειχναν την ώρα 3. Για να αναστρέψετε την περιστροφή, μετακινήστε το δεξί δείκτη κατά τον ίδιο τρόπο, αλλά αριστερόστροφα.

**ΣΗΜΕΙΩΣΗ** Η περιστροφή είναι απενεργοποιημένη από το εργοστάσιο.

**ΣΗΜΕΙΩΣΗ** Η περιστροφή πρέπει να γίνεται εντός της ζώνης του TouchPad.

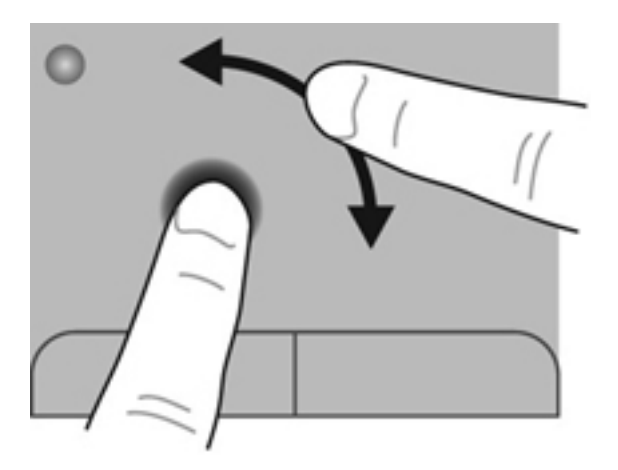

#### **Κίνηση**

Η κίνηση σάς επιτρέπει να μετακινείστε μεταξύ οθονών ή να πραγματοποιείτε γρήγορη κύλιση μεταξύ εγγράφων. Για να την πραγματοποιήσετε, αγγίξτε με τρία δάχτυλα τη ζώνη του TouchPad με μια ελαφριά, γρήγορη κίνηση προς τα επάνω, προς τα κάτω, προς τα αριστερά ή προς τα δεξιά.

**ΣΗΜΕΙΩΣΗ** Η κίνηση με τρία δάχτυλα είναι απενεργοποιημένη από το εργοστάσιο.

**ΣΗΜΕΙΩΣΗ** Η κίνηση με τρία δάχτυλα πρέπει να γίνεται εντός της ζώνης του TouchPad.

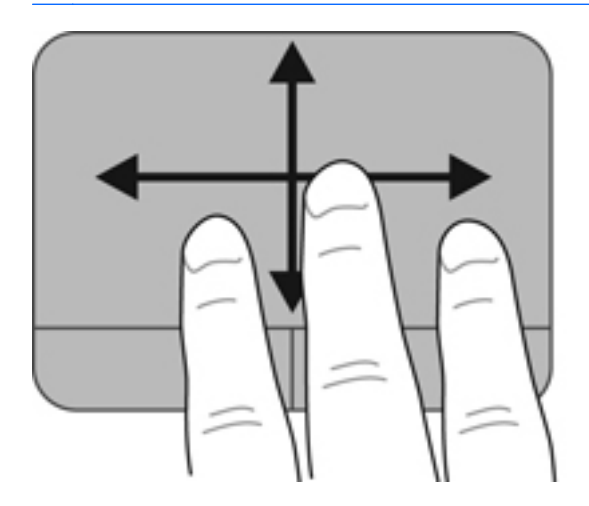

# <span id="page-35-0"></span>**5 Συντήρηση**

Σε αυτό το κεφάλαιο περιλαμβάνονται οι εξής ενότητες:

- **Τοποθέτηση ή αφαίρεση της μπαταρίας**
- [Αντικατάσταση](#page-38-0) ή αναβάθμιση της μονάδας σκληρού δίσκου
- **Προσθήκη ή [αντικατάσταση](#page-41-0) μονάδων μνήμης**
- Ενημέρωση εφαρμογών και [προγραμμάτων](#page-45-0) οδήγησης
- [Καθαρισμός](#page-45-0) του υπολογιστή

# **Τοποθέτηση ή αφαίρεση της μπαταρίας**

**ΣΗΜΕΙΩΣΗ** Για περισσότερες πληροφορίες σχετικά με τη χρήση της μπαταρίας, ανατρέξτε στον *Οδηγό αναφοράς φορητού υπολογιστή ΗΡ*.

Για να τοποθετήσετε την μπαταρία:

**▲** Τοποθετήστε την μπαταρία **(1)** στη θέση μπαταρίας και περιστρέψτε την προς τα κάτω **(2)** μέχρι να εφαρμόσει στη θέση της.

Η ασφάλεια απελευθέρωσης της μπαταρίας ασφαλίζει αυτόματα την μπαταρία στη θέση της.

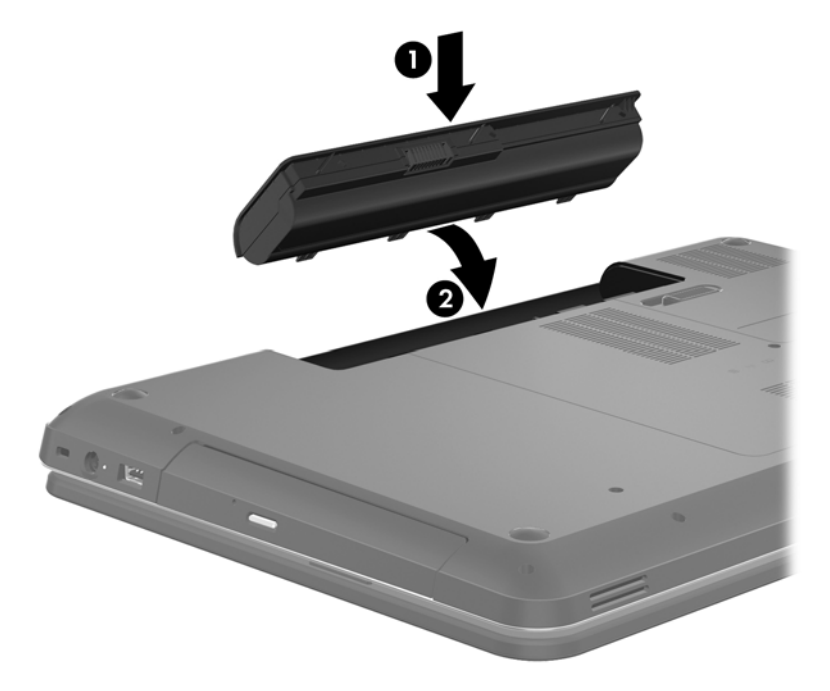

Για να αφαιρέσετε την μπαταρία:

- **ΠΡΟΣΟΧΗ** Η αφαίρεση της μπαταρίας, όταν αυτή αποτελεί τη μοναδική πηγή τροφοδοσίας του υπολογιστή, ενδέχεται να προκαλέσει την απώλεια πληροφοριών. Για να αποτρέψετε την απώλεια πληροφοριών, αποθηκεύστε την εργασία σας και εκκινήστε την αδρανοποίηση ή απενεργοποιήστε τον υπολογιστή μέσω των Windows προτού αφαιρέσετε την μπαταρία.
	- **1.** Σύρετε την ασφάλεια απελευθέρωσης της μπαταρίας **(1)** για να απελευθερώσετε την μπαταρία.

**2.** Περιστρέψτε την μπαταρία **(2)** προς τα πάνω και αφαιρέστε την **(3)**.

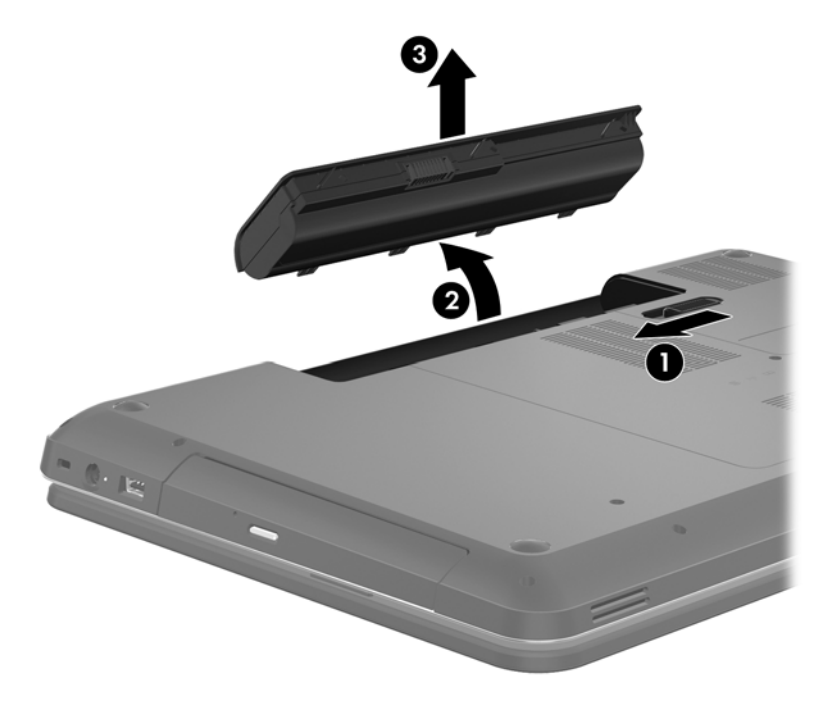

# <span id="page-38-0"></span>**Αντικατάσταση ή αναβάθμιση της μονάδας σκληρού δίσκου**

**ΠΡΟΣΟΧΗ** Για να αποτρέψετε την πιθανή απώλεια πληροφοριών ή την αδυναμία απόκρισης του συστήματος:

Τερματίστε τη λειτουργία του υπολογιστή προτού αφαιρέσετε τη μονάδα σκληρού δίσκου από τη θέση της. Μην αφαιρείτε τη μονάδα σκληρού δίσκου όταν ο υπολογιστής είναι ενεργοποιημένος, σε αναστολή λειτουργίας ή σε αδρανοποίηση.

Εάν δεν είστε βέβαιοι εάν ο υπολογιστής είναι απενεργοποιημένος ή σε αδρανοποίηση, ενεργοποιήστε τον πατώντας το κουμπί λειτουργίας. Στη συνέχεια, τερματίστε τη λειτουργία του υπολογιστή μέσω του λειτουργικού συστήματος.

### **Αφαίρεση της μονάδας σκληρού δίσκου**

- **1.** Αποθηκεύστε την εργασία σας και τερματίστε τη λειτουργία του υπολογιστή.
- **2.** Αποσυνδέστε όλες τις εξωτερικές συσκευές που είναι συνδεδεμένες στον υπολογιστή.
- **3.** Αποσυνδέστε το καλώδιο τροφοδοσίας από την πρίζα AC και αφαιρέστε την μπαταρία.
- **4.** Χαλαρώστε τις 2 βίδες του καλύμματος της μονάδας σκληρού δίσκου **(1)**.
- **5.** Αφαιρέστε το κάλυμμα της μονάδας σκληρού δίσκου **(2)**.

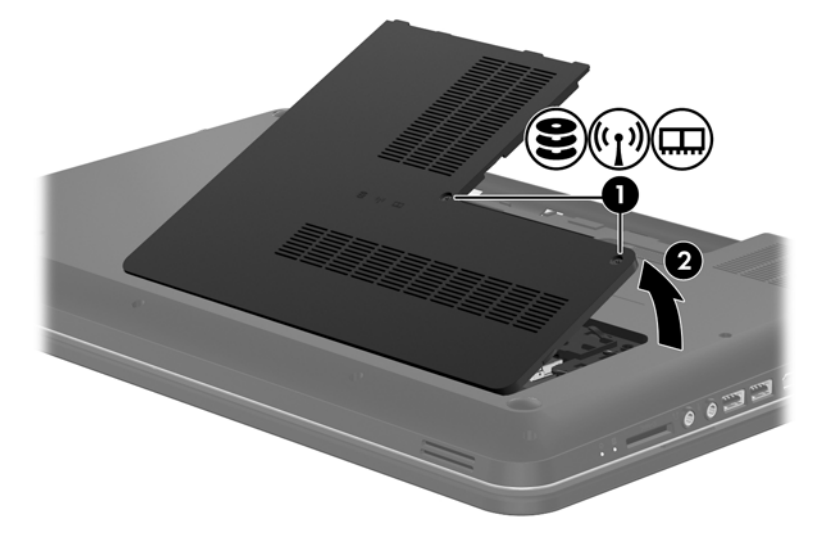

**6.** Τραβήξτε σταθερά την πλαστική γλωττίδα **(1)** που υπάρχει στο καλώδιο της μονάδας σκληρού δίσκου για να το αποσυνδέσετε από την κάρτα συστήματος.

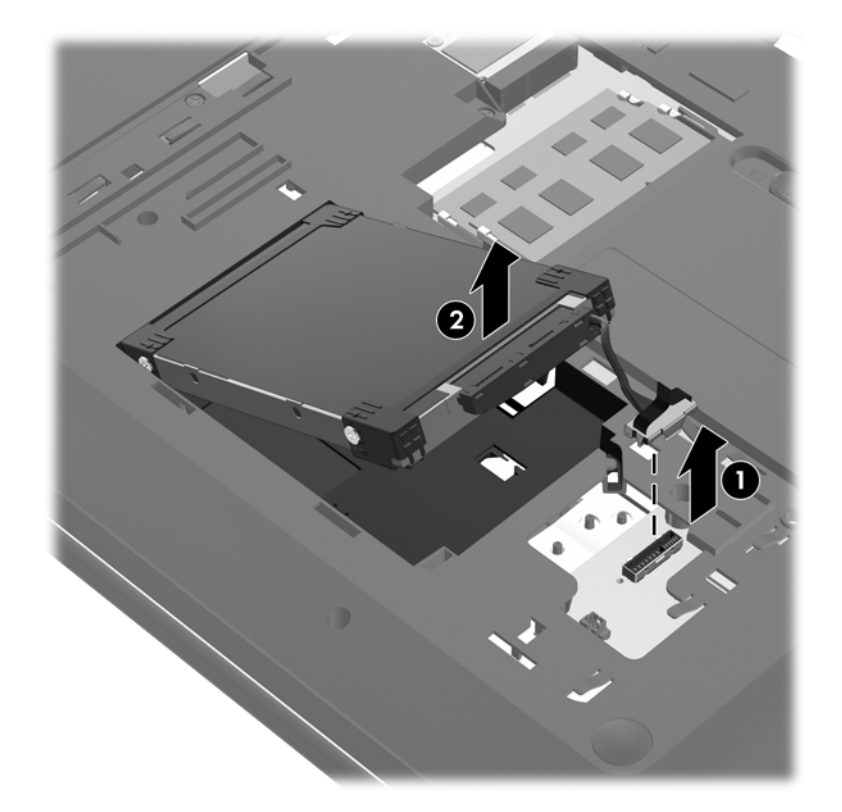

**7.** Ανασηκώστε τη μονάδα σκληρού δίσκου **(2)** από τη θέση της.

## <span id="page-40-0"></span>**Τοποθέτηση της μονάδας σκληρού δίσκου**

- **1.** Τοποθετήστε τη μονάδα σκληρού δίσκου **(1)** στη θέση της μονάδας σκληρού δίσκου.
- **2.** Συνδέστε το καλώδιο της μονάδας σκληρού δίσκου **(2)** στην υποδοχή της μονάδας σκληρού δίσκου στην κάρτα συστήματος.

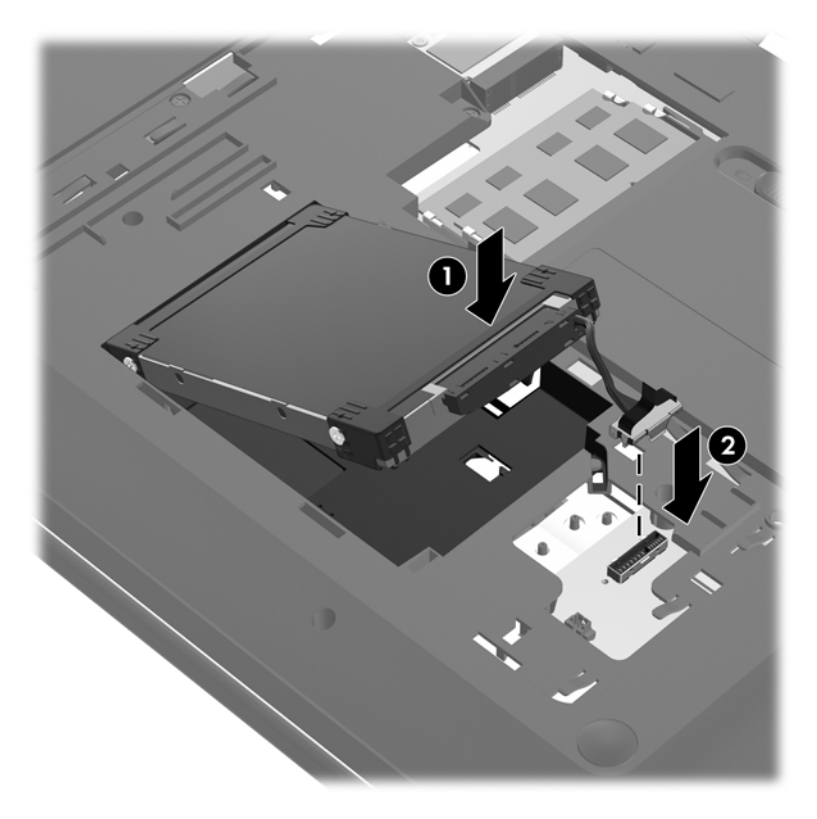

- **3.** Ευθυγραμμίστε τις γλωττίδες στο κάλυμμα της μονάδας σκληρού δίσκου **(1)** με τις εγκοπές του υπολογιστή.
- **4.** Κλείστε το κάλυμμα **(2)**.
- **5.** Σφίξτε τις βίδες του καλύμματος της μονάδας σκληρού δίσκου **(3)**.

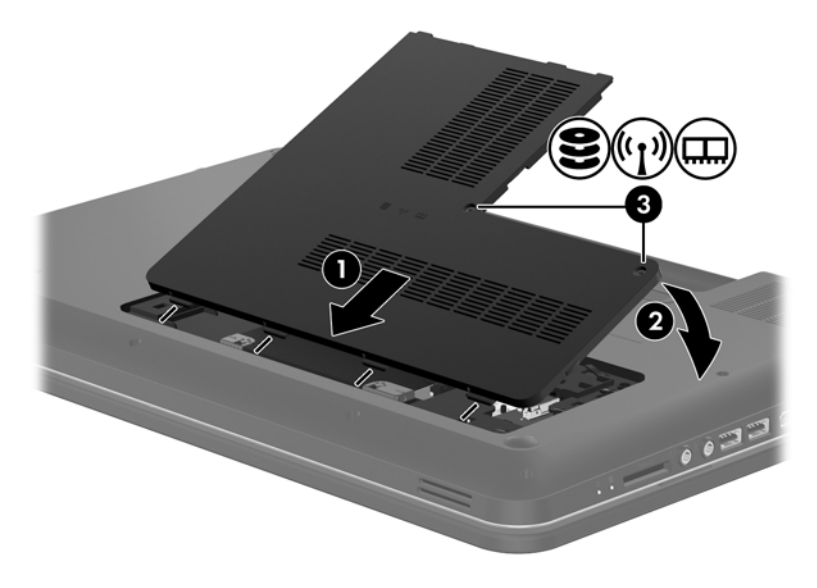

- <span id="page-41-0"></span>**6.** Επανατοποθετήστε την μπαταρία.
- **7.** Επανασυνδέστε την εξωτερική τροφοδοσία και τις εξωτερικές συσκευές.
- **8.** Ενεργοποιήστε τον υπολογιστή.

# **Προσθήκη ή αντικατάσταση μονάδων μνήμης**

Ο υπολογιστής διαθέτει δύο υποδοχές μονάδων μνήμης. Η χωρητικότητα μνήμης του υπολογιστή μπορεί να αναβαθμιστεί με την προσθήκη μιας μονάδας μνήμης στην κενή υποδοχή επέκτασης μνήμης ή με την αναβάθμιση της υπάρχουσας μνήμης που βρίσκεται στην υποδοχή κύριας μονάδας μνήμης.

- **ΠΡΟΕΙΔ/ΣΗ!** Για να μειώσετε τον κίνδυνο ηλεκτροπληξίας και πρόκλησης βλάβης στον εξοπλισμό, αποσυνδέστε το καλώδιο τροφοδοσίας και αφαιρέστε όλες τις μπαταρίες προτού εγκαταστήσετε μια μονάδα μνήμης.
- **ΠΡΟΣΟΧΗ** Η αποφόρτιση στατικού ηλεκτρισμού ενδέχεται να προκαλέσει βλάβες στα ηλεκτρονικά εξαρτήματα. Πριν ξεκινήσετε οποιαδήποτε διαδικασία, βεβαιωθείτε ότι έχετε αποφορτίσει το στατικό ηλεκτρισμό αγγίζοντας ένα γειωμένο μεταλλικό αντικείμενο.
- **ΣΗΜΕΙΩΣΗ** Για να χρησιμοποιήσετε διαμόρφωση δύο καναλιών κατά την προσθήκη δεύτερης μονάδας μνήμης, βεβαιωθείτε ότι και οι δύο μονάδες μνήμης είναι ταυτόσημες.

Για να προσθέσετε ή να αντικαταστήσετε μια μονάδα μνήμης:

**ΠΡΟΣΟΧΗ** Για να αποτρέψετε την πιθανή απώλεια πληροφοριών ή την αδυναμία απόκρισης του συστήματος:

Τερματίστε τη λειτουργία του υπολογιστή πριν από την προσθήκη ή αντικατάσταση μονάδων μνήμης. Μην αφαιρέσετε τη μονάδα μνήμης όταν ο υπολογιστής είναι ενεργοποιημένος, σε αναστολή λειτουργίας ή σε αδρανοποίηση.

Εάν δεν είστε βέβαιοι εάν ο υπολογιστής είναι απενεργοποιημένος ή σε αδρανοποίηση, ενεργοποιήστε τον πατώντας το κουμπί λειτουργίας. Στη συνέχεια, τερματίστε τη λειτουργία του υπολογιστή μέσω του λειτουργικού συστήματος.

- **1.** Αποθηκεύστε την εργασία σας και τερματίστε τη λειτουργία του υπολογιστή.
- **2.** Αποσυνδέστε όλες τις εξωτερικές συσκευές που είναι συνδεδεμένες στον υπολογιστή.
- **3.** Αποσυνδέστε το καλώδιο τροφοδοσίας από την πρίζα AC και αφαιρέστε την μπαταρία.
- **4.** Χαλαρώστε τις 2 βίδες του καλύμματος της θέσης της μονάδας μνήμης **(1)**.

<span id="page-42-0"></span>**5.** Αφαιρέστε το κάλυμμα της θέσης μονάδας μνήμης **(2)**.

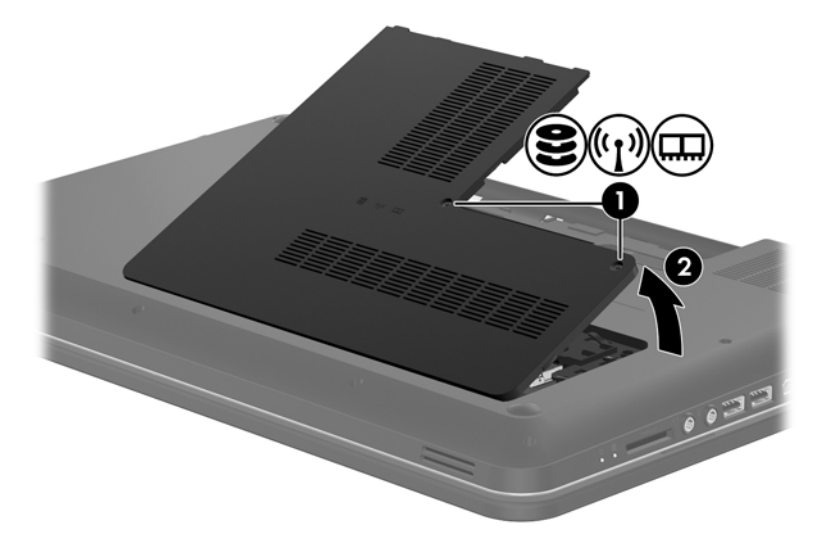

- **6.** Εάν αντικαθιστάτε μια μονάδα μνήμης, αφαιρέστε την υπάρχουσα μονάδα μνήμης:
	- **α.** Τραβήξτε τα κλιπ συγκράτησης **(1)** σε κάθε πλευρά της μονάδας μνήμης.

Η μονάδα μνήμης αποκτά κλίση προς τα πάνω.

- **β.** Πιάστε τη μονάδα μνήμης **(2)** από τις άκρες και αφαιρέστε την προσεκτικά από την υποδοχή μονάδας μνήμης.
	- **ΠΡΟΣΟΧΗ** Για να μην προκαλέσετε βλάβη στη μονάδα μνήμης, κρατήστε την μόνο από τα άκρα. Μην αγγίξετε τα στοιχεία της μονάδας μνήμης.

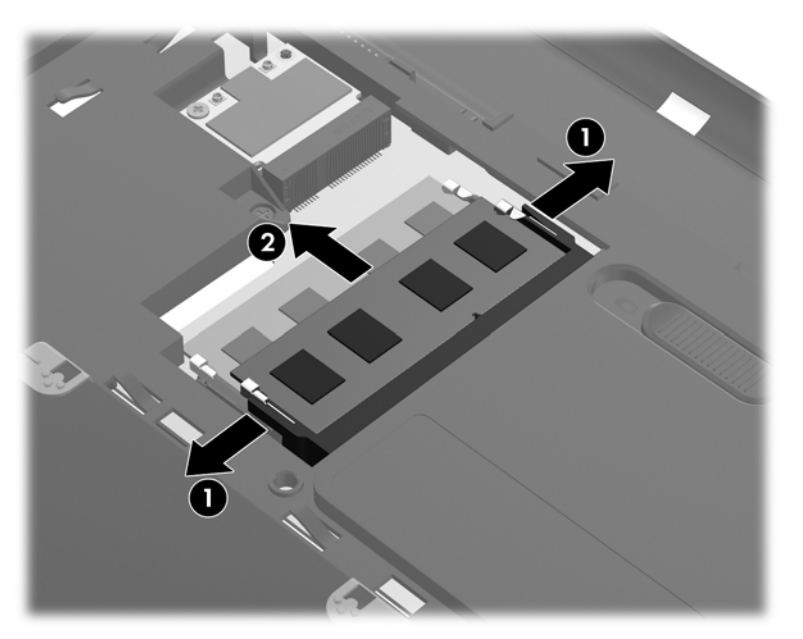

Για να προστατέψετε τη μονάδα μνήμης μετά την αφαίρεση, τοποθετήστε την σε μια θήκη προστασίας από το στατικό ηλεκτρισμό.

- <span id="page-43-0"></span>**7.** Τοποθέτηση νέας μονάδας μνήμης:
	- **ΠΡΟΣΟΧΗ** Για να μην προκαλέσετε βλάβη στη μονάδα μνήμης, κρατήστε την μόνο από τα άκρα. Μην αγγίξετε τα στοιχεία της μονάδας μνήμης.
		- **α.** Ευθυγραμμίστε το άκρο **(1)** της μονάδας μνήμης με τη γλωττίδα στην υποδοχή μονάδας μνήμης.
		- **β.** Με τη μονάδα μνήμης σε γωνία 45 μοιρών από την επιφάνεια της θέσης μονάδας μνήμης, πιέστε τη μονάδα **(2)** στο εσωτερικό της θέσης μονάδας μνήμης μέχρι να ασφαλίσει στη θέση της.
		- **γ.** Πιέστε ελαφρά προς τα κάτω τη μονάδα μνήμης **(3)** ασκώντας πίεση τόσο στο αριστερό όσο και στο δεξί άκρο της, μέχρι να εφαρμόσουν στη θέση τους τα κλιπ συγκράτησης.
		- **ΠΡΟΣΟΧΗ** Για να μην προκαλέσετε βλάβη στη μονάδα μνήμης, φροντίστε να μην την λυγίσετε.

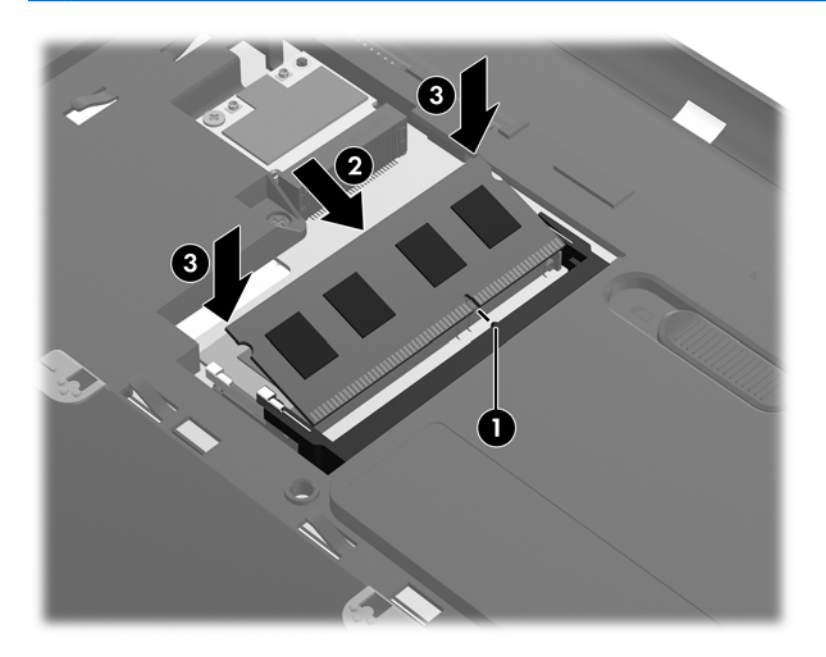

- **8.** Ευθυγραμμίστε τις γλωττίδες του καλύμματος της θέσης μονάδας μνήμης **(1)** με τις εγκοπές του υπολογιστή.
- **9.** Κλείστε το κάλυμμα **(2)**.

**10.** Σφίξτε τις 2 βίδες του καλύμματος της θέσης μονάδας μνήμης **(3)**.

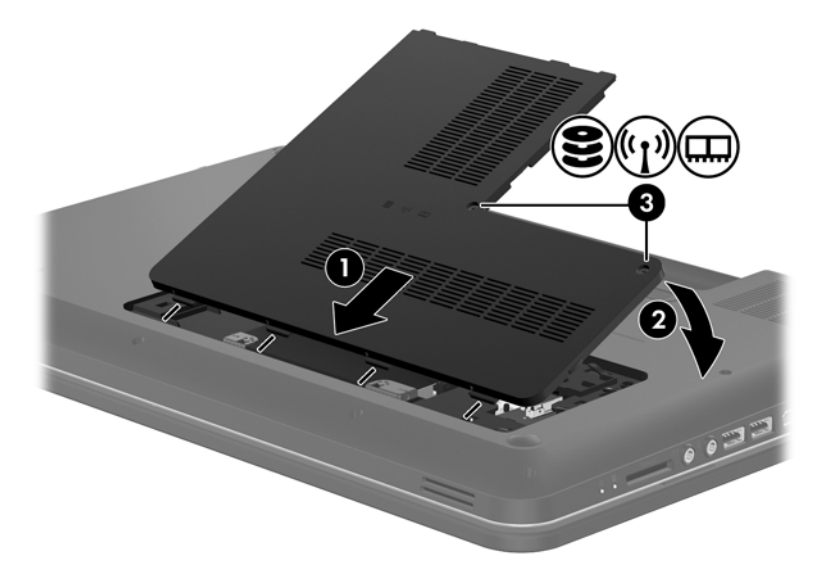

- **11.** Επανατοποθετήστε την μπαταρία.
- **12.** Επανασυνδέστε την εξωτερική τροφοδοσία και τις εξωτερικές συσκευές.
- **13.** Ενεργοποιήστε τον υπολογιστή.

# <span id="page-45-0"></span>**Ενημέρωση εφαρμογών και προγραμμάτων οδήγησης**

Η ΗΡ συνιστά να ενημερώνετε τις εφαρμογές και τα προγράμματα οδήγησης σε τακτά χρονικά διαστήματα, έτσι ώστε να έχετε τις πιο πρόσφατες εκδόσεις. Για να λάβετε τις πιο πρόσφατες εκδόσεις, επισκεφτείτε τη διεύθυνση <http://www.hp.com/support>. Μπορείτε, επίσης, να εγγραφείτε για να λαμβάνετε αυτόματες ειδοποιήσεις για τις ενημερώσεις, αμέσως μόλις γίνουν διαθέσιμες.

# **Καθαρισμός του υπολογιστή**

### **Καθαρισμός της οθόνης**

**ΠΡΟΣΟΧΗ** Για να αποτρέψετε την πρόκληση μόνιμης βλάβης στον υπολογιστή, μην ψεκάζετε ποτέ την οθόνη με νερό, υγρά καθαριστικά ή χημικά.

Για να αφαιρέσετε λεκέδες και χνούδια, να καθαρίζετε συχνά την οθόνη με ένα μαλακό, υγρό και καθαρό πανί. Εάν η οθόνη χρειάζεται περισσότερο καθάρισμα, χρησιμοποιήστε υγρά, αντιστατικά μαντηλάκια ή αντιστατικό καθαριστικό οθόνης.

### **Καθαρισμός του TouchPad και του πληκτρολογίου**

Η σκόνη και οι δαχτυλιές στο TouchPad μπορεί να προκαλέσουν αναπήδηση του δείκτη στην οθόνη. Για να αποφύγετε κάτι τέτοιο, να καθαρίζετε το TouchPad με υγρό πανί και να πλένετε τα χέρια σας συχνά κατά τη χρήση του υπολογιστή.

**ΠΡΟΕΙΔ/ΣΗ!** Για να μειώσετε τον κίνδυνο ηλεκτροπληξίας ή πρόκλησης βλάβης στα εσωτερικά στοιχεία, μην χρησιμοποιείτε εξαρτήματα ηλεκτρικής σκούπας για να καθαρίσετε το πληκτρολόγιο. Η ηλεκτρική σκούπα μπορεί να αφήσει στην επιφάνεια του πληκτρολογίου υπολείμματα από τον καθαρισμό του σπιτιού.

Να καθαρίζετε τακτικά το πληκτρολόγιο για να μην κολλάνε τα πλήκτρα και να αφαιρείτε τη σκόνη, τα χνούδια και τα σωματίδια που μπορεί να έχουν παγιδευτεί κάτω από τα πλήκτρα. Μπορείτε να χρησιμοποιήσετε ένα δοχείο συμπιεσμένου αέρα με μακριά και λεπτή προέκταση για να φυσήξετε αέρα γύρω και κάτω από τα πλήκτρα και να απομακρύνετε τα υπολείμματα.

# <span id="page-46-0"></span>**6 Δημιουργία αντιγράφων ασφαλείας και επαναφορά**

- [Επαναφορά](#page-47-0)
- Δημιουργία μέσων [επαναφοράς](#page-47-0)
- Εκτέλεση [επαναφοράς](#page-48-0) συστήματος
- Δημιουργία αντιγράφων ασφαλείας και ανάκτηση [πληροφοριών](#page-51-0)

Ο υπολογιστής σας περιλαμβάνει εργαλεία τα οποία παρέχει το λειτουργικό σύστημα και η HP για την προστασία και επαναφορά των πληροφοριών σας, εάν χρειαστεί.

Αυτό το κεφάλαιο παρέχει πληροφορίες σχετικά με τα εξής θέματα:

- Δημιουργία σετ δίσκων ή μονάδας flash αποκατάστασης (λειτουργία λογισμικού HP Recovery Manager)
- Εκτέλεση επαναφοράς συστήματος (από το διαμέρισμα, τους δίσκους αποκατάστασης ή τη μονάδα flash αποκατάστασης)
- Δημιουργία αντιγράφων ασφαλείας των πληροφοριών
- Αποκατάσταση εφαρμογής ή προγράμματος οδήγησης

## <span id="page-47-0"></span>**Επαναφορά**

Σε περίπτωση βλάβης του σκληρού δίσκου, για να επαναφέρετε την εργοστασιακή εικόνα του συστήματός σας θα χρειαστείτε ένα σετ δίσκων αποκατάστασης ή μια μονάδα flash αποκατάστασης που μπορείτε να δημιουργήσετε χρησιμοποιώντας το HP Recovery Manager. Η HP συνιστά να χρησιμοποιήσετε αυτό το λογισμικό για να δημιουργήσετε είτε ένα σετ δίσκων αποκατάστασης είτε μια μονάδα flash αποκατάστασης, αμέσως μετά την εγκατάσταση του λογισμικού.

Εάν χρειαστεί να επαναφέρετε το σύστημα για κάποιον άλλο λόγο, μπορείτε να το κάνετε χρησιμοποιώντας το διαμέρισμα αποκατάστασης HP (μόνο επιλεγμένα μοντέλα), χωρίς να χρειάζεστε δίσκους αποκατάστασης ή μονάδα flash αποκατάστασης. Για να ελέγξετε εάν υπάρχει διαμέρισμα αποκατάστασης, κάντε κλικ στο κουμπί **Έναρξη**, κάντε δεξί κλικ στην επιλογή **Υπολογιστής**, επιλέξτε **Διαχείριση** και, στη συνέχεια, επιλέξτε **Διαχείριση δίσκων**. Εάν υπάρχει διαμέρισμα αποκατάστασης, στο παράθυρο θα εμφανιστεί η μονάδα αποκατάστασης.

**ΠΡΟΣΟΧΗ** Το HP Recovery Manager (διαμέρισμα ή δίσκοι/μονάδα flash) επαναφέρει μόνο το λογισμικό που ήταν προεγκατεστημένο από το εργοστάσιο. Το λογισμικό που δεν παρεχόταν με τον υπολογιστή πρέπει να εγκατασταθεί ξανά με μη αυτόματο τρόπο.

**ΣΗΜΕΙΩΣΗ** Οι υπολογιστές που δεν διαθέτουν διαμέρισμα αποκατάστασης, συνοδεύονται από δίσκους αποκατάστασης.

# **Δημιουργία μέσων επαναφοράς**

Η ΗΡ συνιστά να δημιουργήσετε είτε ένα σετ δίσκων αποκατάστασης είτε μια μονάδα flash αποκατάστασης, έτσι ώστε να είστε βέβαιοι ότι μπορείτε να επαναφέρετε τον υπολογιστή σας στην αρχική, εργοστασιακή του κατάσταση σε περίπτωση βλάβης του σκληρού δίσκου ή εάν, για οποιονδήποτε λόγο, δεν μπορείτε να πραγματοποιήσετε επαναφορά με τα εργαλεία του διαμερίσματος αποκατάστασης. Δημιουργήστε αυτούς τους δίσκους ή τη μονάδα flash μόλις εγκαταστήσετε τον υπολογιστή για πρώτη φορά.

**ΣΗΜΕΙΩΣΗ** Το HP Recovery Manager επιτρέπει τη δημιουργία ενός μόνο σετ δίσκων αποκατάστασης ή μίας μονάδας flash αποκατάστασης. Πρέπει να χειρίζεστε με προσοχή τους δίσκους ή τη μονάδα flash και να τα φυλάτε σε ασφαλές μέρος.

**ΣΗΜΕΙΩΣΗ** Εάν ο υπολογιστής σας δεν περιλαμβάνει ενσωματωμένη μονάδα οπτικού δίσκου, μπορείτε να χρησιμοποιήσετε μια προαιρετική, εξωτερική μονάδα οπτικού δίσκου (πωλείται ξεχωριστά) για να δημιουργήσετε δίσκους αποκατάστασης ή μπορείτε να προμηθευτείτε δίσκους αποκατάστασης για τον υπολογιστή σας από την τοποθεσία web της HP. Εάν χρησιμοποιήσετε εξωτερική μονάδα οπτικού δίσκου, πρέπει να τη συνδέσετε απευθείας σε μια θύρα USB του υπολογιστή και όχι στη θύρα USB μιας εξωτερικής συσκευής, όπως διανομέα USB.

Οδηγίες:

● Αγοράστε δίσκους DVD-R, DVD+R, DVD-R DL ή DVD+R DL υψηλής ποιότητας.

**ΣΗΜΕΙΩΣΗ** Οι δίσκοι ανάγνωσης-εγγραφής, όπως οι δίσκοι CD-RW, DVD±RW, DVD±RW διπλής επίστρωσης και οι δίσκοι BD-RE (Blu-ray με δυνατότητα εγγραφής), δεν είναι συμβατοί με το λογισμικό HP Recovery Manager.

- Κατά τη διάρκεια αυτής της διαδικασίας, ο υπολογιστής πρέπει να είναι συνδεδεμένος σε τροφοδοσία AC.
- Μόνο ένα σετ δίσκων αποκατάστασης ή μία μονάδα flash αποκατάστασης μπορεί να δημιουργηθεί ανά υπολογιστή.

<span id="page-48-0"></span>**ΣΗΜΕΙΩΣΗ** Κατά τη δημιουργία δίσκων αποκατάστασης, αριθμήστε κάθε δίσκο πριν τον τοποθετήσετε στη μονάδα οπτικού δίσκου.

● Αν χρειαστεί, μπορείτε να πραγματοποιήσετε έξοδο από το πρόγραμμα προτού ολοκληρώσετε τη δημιουργία των δίσκων ή της μονάδας flash αποκατάστασης. Την επόμενη φορά που θα ανοίξετε το ΗΡ Recovery Manager, θα σας ζητηθεί να συνεχίσετε τη διαδικασία δημιουργίας αντιγράφων ασφαλείας.

Για να δημιουργήσετε ένα σετ δίσκων αποκατάστασης ή μια μονάδα flash αποκατάστασης:

- **1.** Επιλέξτε **Έναρξη > Όλα τα προγράμματα > HP > HP Recovery Manager > Δημιουργία μέσων αποκατάστασης ΗΡ**.
- **2.** Ακολουθήστε τις οδηγίες που εμφανίζονται στην οθόνη.

# **Εκτέλεση επαναφοράς συστήματος**

Το λογισμικό ΗΡ Recovery Manager σάς δίνει τη δυνατότητα να επιδιορθώσετε ή να επαναφέρετε τον υπολογιστή στην αρχική, εργοστασιακή του κατάσταση. Το λογισμικό HP Recovery Manager λειτουργεί από δίσκους αποκατάστασης, μονάδα flash αποκατάστασης ή ένα αποκλειστικό διαμέρισμα αποκατάστασης (μόνο σε επιλεγμένα μοντέλα) στο σκληρό δίσκο.

**ΣΗΜΕΙΩΣΗ** Επαναφορά του συστήματος πρέπει να πραγματοποιηθεί εάν υπάρχει βλάβη στο σκληρό δίσκο του υπολογιστή ή αν όλες οι προσπάθειες αποκατάστασης των λειτουργικών προβλημάτων του υπολογιστή αποτύχουν. Η επαναφορά του συστήματος πρέπει να χρησιμοποιηθεί ως ύστατη επιλογή διόρθωσης των προβλημάτων του υπολογιστή.

Κατά την πραγματοποίηση επαναφοράς συστήματος, πρέπει να γνωρίζετε τα εξής:

- Μπορείτε να επαναφέρετε μόνο το σύστημα για το οποίο έχετε δημιουργήσει αντίγραφα ασφαλείας. Η HP συνιστά να χρησιμοποιήσετε το Recovery Manager για να δημιουργήσετε ένα σετ δίσκων αποκατάστασης ή μια μονάδα flash αποκατάστασης αμέσως μόλις εγκαταστήσετε τον υπολογιστή.
- Τα Windows διαθέτουν ενσωματωμένες λειτουργίες επιδιόρθωσης, όπως η λειτουργία "Επαναφορά Συστήματος". Εάν δεν έχετε δοκιμάσει ήδη αυτές τις λειτουργίες, χρησιμοποιήστε τις πριν από το ΗΡ Recovery Manager.
- Το ΗΡ Recovery Manager επαναφέρει μόνο το λογισμικό που ήταν εργοστασιακά προεγκατεστημένο. Το λογισμικό που δεν παρασχέθηκε με τον υπολογιστή θα πρέπει να ληφθεί από την τοποθεσία web του κατασκευαστή ή να επανεγκατασταθεί από το δίσκο του κατασκευαστή.

### <span id="page-49-0"></span>**Επαναφορά από το αποκλειστικό διαμέρισμα αποκατάστασης (μόνο σε επιλεγμένα μοντέλα)**

Κατά τη χρήση του αποκλειστικού διαμερίσματος αποκατάστασης, παρέχεται επιλογή για τη δημιουργία αντιγράφων ασφαλείας των φωτογραφιών, της μουσικής και των λοιπών ηχητικών κομματιών, βίντεο, ταινιών, εγγεγραμμένων τηλεοπτικών εκπομπών, εγγράφων, λογιστικών φύλλων και παρουσιάσεων, email, αγαπημένων τοποθεσιών του Internet και ρυθμίσεων.

Για να πραγματοποιήσετε επαναφορά του υπολογιστή από το διαμέρισμα αποκατάστασης, ακολουθήστε τα παρακάτω βήματα:

- **1.** Αποκτήστε πρόσβαση στο ΗΡ Recovery Manager με οποιονδήποτε από τους παρακάτω τρόπους:
	- Επιλέξτε **Έναρξη > Όλα τα προγράμματα > HP > HP Recovery Manager > HP Recovery Manager**.

– ή –

- Ενεργοποιήστε ή επανεκκινήστε τον υπολογιστή και, στη συνέχεια, πατήστε το πλήκτρο esc όταν εμφανιστεί το μήνυμα "Press the ESC key for Startup Menu" (Πατήστε το πλήκτρο ESC για το μενού εκκίνησης) στην κάτω πλευρά της οθόνης. Στη συνέχεια, πατήστε το πλήκτρο f11, όταν εμφανιστεί στην οθόνη το μήνυμα "F11 (System Recovery)" (F11 (Αποκατάσταση συστήματος)).
- **2.** Κάντε κλικ στην επιλογή **Αποκατάσταση συστήματος** στο παράθυρο HP Recovery Manager.
- **3.** Ακολουθήστε τις οδηγίες που εμφανίζονται στην οθόνη.

### <span id="page-50-0"></span>**Επαναφορά με τη χρήση μέσων επαναφοράς**

- **1.** Εάν είναι δυνατό, δημιουργήστε αντίγραφα ασφαλείας όλων των προσωπικών σας αρχείων.
- **2.** Τοποθετήστε τον πρώτο δίσκο επαναφοράς στη μονάδα οπτικού δίσκου του υπολογιστή ή σε προαιρετική, εξωτερική μονάδα οπτικού δίσκου και επανεκκινήστε τον υπολογιστή.

– ή –

Τοποθετήστε τη μονάδα flash αποκατάστασης σε μια θύρα USB του υπολογιστή και επανεκκινήστε τον.

**ΕΥΣΗΜΕΙΩΣΗ** Εάν ο υπολογιστής δεν επανεκκινείται αυτόματα στο HP Recovery Manager, πρέπει να αλλάξετε τη σειρά εκκίνησης του υπολογιστή.

- **3.** Πατήστε το πλήκτρο f9 κατά την εκκίνηση του συστήματος.
- **4.** Επιλέξτε τη μονάδα οπτικού δίσκου ή τη μονάδα flash.
- **5.** Ακολουθήστε τις οδηγίες που εμφανίζονται στην οθόνη.

### <span id="page-51-0"></span>**Αλλαγή της σειράς εκκίνησης του υπολογιστή**

Για να αλλάξετε τη σειρά εκκίνησης για τους δίσκους αποκατάστασης:

- **1.** Επανεκκινήστε τον υπολογιστή.
- **2.** Ενώ ο υπολογιστής επανεκκινείται, πατήστε το πλήκτρο esc και, στη συνέχεια, πατήστε το πλήκτρο f9 για να εμφανίσετε τις επιλογές εκκίνησης.
- **3.** Επιλέξτε **Internal CD/DVD ROM Drive** (Εσωτερική μονάδα CD/DVD ROM) από το παράθυρο επιλογών εκκίνησης.

Για να αλλάξετε τη σειρά εκκίνησης για τη μονάδα flash αποκατάστασης:

- **1.** Συνδέστε τη μονάδα flash σε μια θύρα USB.
- **2.** Επανεκκινήστε τον υπολογιστή.
- **3.** Ενώ ο υπολογιστής επανεκκινείται, πατήστε το πλήκτρο esc και, στη συνέχεια, πατήστε το πλήκτρο f9 για να εμφανίσετε τις επιλογές εκκίνησης.
- **4.** Επιλέξτε τη μονάδα flash από το παράθυρο επιλογών εκκίνησης.

## **Δημιουργία αντιγράφων ασφαλείας και ανάκτηση πληροφοριών**

Είναι πολύ σημαντικό να δημιουργείτε αντίγραφα ασφαλείας των αρχείων σας και να φυλάτε το νέο λογισμικό σε ασφαλές μέρος. Καθώς προσθέτετε νέο λογισμικό και αρχεία δεδομένων, συνεχίστε να δημιουργείτε αντίγραφα ασφαλείας σε τακτική βάση.

Η πλήρης αποκατάσταση του συστήματος εξαρτάται από το πόσο πρόσφατα είναι τα αντίγραφα ασφαλείας.

**ΣΗΜΕΙΩΣΗ** Η ανάκτηση από τα πιο πρόσφατα αντίγραφα ασφαλείας πρέπει να πραγματοποιείται αν ο υπολογιστής προσβληθεί από ιό ή αν κάποιο σημαντικό στοιχείο του συστήματος παρουσιάσει βλάβη. Για τη διόρθωση των προβλημάτων του υπολογιστή πρέπει πρώτα να εκτελέσετε αποκατάσταση πριν επιχειρήσετε να εκτελέσετε επαναφορά συστήματος.

Μπορείτε να δημιουργήσετε αντίγραφα ασφαλείας των πληροφοριών σας σε προαιρετικό εξωτερικό σκληρό δίσκο, μονάδα δικτύου ή δίσκους. Δημιουργήστε αντίγραφα ασφαλείας του συστήματος στις ακόλουθες περιπτώσεις:

Σε τακτά προγραμματισμένα χρονικά διαστήματα

**ΥΠΟΔΕΙΞΗ** Ορίστε ειδοποιήσεις ώστε να λαμβάνετε αντίγραφα των πληροφοριών σε τακτά χρονικά διαστήματα.

- Πριν από την επισκευή ή επαναφορά του υπολογιστή
- Πριν από την προσθήκη ή τροποποίηση λογισμικού ή υλικού

#### <span id="page-52-0"></span>Οδηγίες:

- Δημιουργήστε σημεία επαναφοράς συστήματος με τη λειτουργία "Επαναφορά συστήματος" των Windows® και αντιγράφετέ τα κατά διαστήματα σε οπτικό δίσκο ή εξωτερική μονάδα σκληρού δίσκου. Για περισσότερες πληροφορίες σχετικά με τη χρήση των σημείων επαναφοράς, ανατρέξτε στην ενότητα Χρήση των σημείων [επαναφοράς](#page-53-0) συστήματος των Windows στη [σελίδα](#page-53-0) 46.
- Να αποθηκεύετε τα προσωπικά σας αρχεία στη βιβλιοθήκη εγγράφων και να δημιουργείτε αντίγραφα ασφαλείας αυτού του φακέλου σε τακτά χρονικά διαστήματα.
- Αποθηκεύστε τις προσαρμοσμένες ρυθμίσεις των παραθύρων, των γραμμών εργαλείων και των γραμμών μενού δημιουργώντας ένα "στιγμιότυπο" αυτών των ρυθμίσεων. Το στιγμιότυπο αυτό μπορεί να εξοικονομήσει χρόνο σε περίπτωση που χρειαστεί να ρυθμίσετε εκ νέου τις προτιμήσεις σας.

Για να δημιουργήσετε ένα στιγμιότυπο:

- **1.** Προβάλετε στον υπολογιστή την εικόνα που θέλετε να αποθηκεύσετε.
- **2.** Αντιγράψτε την εικόνα της οθόνης:

Για να αντιγράψετε μόνο το ενεργό παράθυρο, πατήστε τα πλήκτρα alt+prt sc.

Για να αντιγράψετε ολόκληρη την οθόνη, πατήστε το πλήκτρο prt sc.

- **3.** Ανοίξτε ένα έγγραφο επεξεργασίας κειμένου και επιλέξτε **Επεξεργασία > Επικόλληση**. Η εικόνα της οθόνης προστίθεται στο έγγραφο.
- **4.** Αποθηκεύστε και εκτυπώστε το έγγραφο.

### **Χρήση της λειτουργίας δημιουργίας αντιγράφων ασφαλείας και επαναφοράς των Windows**

Οδηγίες:

- Βεβαιωθείτε ότι ο υπολογιστής είναι συνδεδεμένος σε τροφοδοσία AC πριν ξεκινήσετε τη διαδικασία δημιουργίας αντιγράφων ασφαλείας.
- Αφήστε αρκετό χρόνο για να ολοκληρωθεί η δημιουργία των αντιγράφων ασφαλείας. Ανάλογα με το μέγεθος των αρχείων, μπορεί να διαρκέσει περισσότερο από μία ώρα.

Για να δημιουργήσετε ένα αντίγραφο ασφαλείας:

- **1.** Επιλέξτε **Έναρξη > Πίνακας Ελέγχου > Σύστημα και Ασφάλεια > Αντίγραφα ασφαλείας και επαναφορά**.
- **2.** Ακολουθήστε τις οδηγίες που εμφανίζονται στην οθόνη για να προγραμματίσετε και να δημιουργήσετε ένα αντίγραφο ασφαλείας.

**ΣΗΜΕΙΩΣΗ** Τα Windows® περιλαμβάνουν τη λειτουργία "Έλεγχος λογαριασμού χρήστη" για τη βελτίωση της ασφάλειας του υπολογιστή. Για εργασίες όπως εγκατάσταση λογισμικού, εκτέλεση βοηθητικών προγραμμάτων ή αλλαγές ρυθμίσεων των Windows, ενδέχεται να σας ζητηθεί η άδεια ή ο κωδικός πρόσβασής σας. Για περισσότερες πληροφορίες, ανατρέξτε στη Βοήθεια και υποστήριξη.

### <span id="page-53-0"></span>**Χρήση των σημείων επαναφοράς συστήματος των Windows**

Ένα σημείο επαναφοράς του συστήματος επιτρέπει την αποθήκευση ενός στιγμιότυπου του σκληρού δίσκου σε μια συγκεκριμένη χρονική στιγμή. Στη συνέχεια, μπορείτε να επανέλθετε σε αυτό το σημείο, αν θέλετε να αντιστρέψετε επακόλουθες αλλαγές.

**ΣΗΜΕΙΩΣΗ** Η επαναφορά σε προηγούμενο σημείο δεν επηρεάζει τα αρχεία δεδομένων που αποθηκεύσατε ή τα e-mail που δημιουργήσατε μετά το τελευταίο σημείο επαναφοράς.

Μπορείτε επίσης να δημιουργήσετε πρόσθετα σημεία επαναφοράς για επιπλέον προστασία των αρχείων και των ρυθμίσεών σας.

#### **Διαστήματα δημιουργίας σημείων επαναφοράς**

- Πριν από την προσθήκη ή τροποποίηση λογισμικού ή υλικού
- Περιοδικά, κάθε φορά που ο υπολογιστής λειτουργεί με βέλτιστη απόδοση

**ΣΗΜΕΙΩΣΗ** Εάν πραγματοποιήσετε επαναφορά σε ένα σημείο και έπειτα αλλάξετε γνώμη, μπορείτε να αναιρέσετε την επαναφορά.

#### **Δημιουργία σημείου επαναφοράς συστήματος**

- **1.** Επιλέξτε **Έναρξη > Πίνακας Ελέγχου > Σύστημα και Ασφάλεια > Σύστημα**.
- **2.** Στο αριστερό τμήμα του παραθύρου, επιλέξτε **Προστασία Συστήματος**.
- **3.** Κάντε κλικ στην καρτέλα **Προστασία Συστήματος**.
- **4.** Ακολουθήστε τις οδηγίες που εμφανίζονται στην οθόνη.

#### **Επαναφορά σε προηγούμενη ημερομηνία και ώρα**

Για να επιστρέψετε σε ένα σημείο επαναφοράς (που έχει δημιουργηθεί σε προηγούμενη ημερομηνία και ώρα) κατά το οποίο ο υπολογιστής λειτουργούσε με βέλτιστο τρόπο, ακολουθήστε τα παρακάτω βήματα:

- **1.** Επιλέξτε **Έναρξη > Πίνακας Ελέγχου > Σύστημα και Ασφάλεια > Σύστημα**.
- **2.** Στο αριστερό τμήμα του παραθύρου, κάντε κλικ στην επιλογή **Προστασία συστήματος**.
- **3.** Κάντε κλικ στην καρτέλα **Προστασία Συστήματος**.
- **4.** Κάντε κλικ στο κουμπί **Επαναφορά Συστήματος**.
- **5.** Ακολουθήστε τις οδηγίες που εμφανίζονται στην οθόνη.

# <span id="page-54-0"></span>**7 Υποστήριξη πελατών**

Σε αυτό το κεφάλαιο περιλαμβάνονται οι εξής ενότητες:

- Επικοινωνία με την υποστήριξη πελατών
- **[Ετικέτες](#page-55-0)**

# **Επικοινωνία με την υποστήριξη πελατών**

Εάν οι πληροφορίες που παρέχονται σε αυτόν τον οδηγό χρήσης, στον *Οδηγό αναφοράς φορητού υπολογιστή ΗΡ* και στη Βοήθεια και υποστήριξη δεν απαντούν στις απορίες σας, μπορείτε να επικοινωνήσετε με την Υποστήριξη πελατών της ΗΡ, στην παρακάτω διεύθυνση:

<http://www.hp.com/go/contactHP>

#### **ΣΗΜΕΙΩΣΗ** Για υποστήριξη σε όλο τον κόσμο, επιλέξτε **Επικοινωνία με την ΗΡ** στην αριστερή πλευρά της σελίδας ή επισκεφτείτε τη διεύθυνση [http://welcome.hp.com/country/us/en/](http://welcome.hp.com/country/us/en/wwcontact_us.html) [wwcontact\\_us.html.](http://welcome.hp.com/country/us/en/wwcontact_us.html)

Εδώ, μπορείτε να κάνετε τα εξής:

Να συνομιλήσετε online με έναν τεχνικό της ΗΡ.

**ΣΗΜΕΙΩΣΗ** Όταν η τεχνική υποστήριξη δεν είναι διαθέσιμη σε μια συγκεκριμένη γλώσσα, διατίθεται στα Αγγλικά.

- Να στείλετε email στην Υποστήριξη πελατών της ΗΡ.
- Να βρείτε αριθμούς τηλεφώνων για επικοινωνία με την Υποστήριξη πελατών της ΗΡ σε όλο τον κόσμο.
- Να εντοπίσετε ένα κέντρο επισκευής της ΗΡ.

# <span id="page-55-0"></span>**Ετικέτες**

Οι ετικέτες που βρίσκονται στον υπολογιστή παρέχουν πληροφορίες που μπορεί να χρειαστείτε όταν επιλύετε προβλήματα συστήματος ή όταν ταξιδεύετε στο εξωτερικό με τον υπολογιστή σας:

● Ετικέτα σειριακού αριθμού — Παρέχει σημαντικές πληροφορίες, όπως:

![](_page_55_Picture_474.jpeg)

Όταν επικοινωνείτε με την τεχνική υποστήριξη, πρέπει να έχετε διαθέσιμες αυτές τις πληροφορίες. Η ετικέτα σειριακού αριθμού βρίσκεται στο εσωτερικό της θέσης μπαταρίας.

- Πιστοποιητικό αυθεντικότητας της Microsoft® Περιλαμβάνει το κλειδί προϊόντος των Windows. Ενδέχεται να χρειαστείτε το κλειδί προϊόντος για ενημέρωση ή αντιμετώπιση προβλημάτων του λειτουργικού συστήματος. Το πιστοποιητικό αυθεντικότητας της Microsoft βρίσκεται στην κάτω πλευρά του υπολογιστή.
- Ετικέτα κανονισμών Παρέχει πληροφορίες κανονισμών σχετικά με τον υπολογιστή. Η ετικέτα κανονισμών βρίσκεται στο εσωτερικό της θέσης της μπαταρίας.
- Ετικέτα ή ετικέτες πιστοποίησης ασύρματων συσκευών (μόνο σε επιλεγμένα μοντέλα) Περιλαμβάνουν πληροφορίες σχετικά με τις προαιρετικές ασύρματες συσκευές, καθώς και τις σημάνσεις έγκρισης για ορισμένες χώρες/περιοχές, στις οποίες έχει εγκριθεί η χρήση των συσκευών. Εάν το μοντέλο του υπολογιστή σας περιλαμβάνει μία ή περισσότερες ασύρματες συσκευές, τότε ο υπολογιστής θα διαθέτει μία ή περισσότερες ετικέτες πιστοποίησης. Ενδεχομένως να χρειαστείτε τις πληροφορίες αυτές όταν ταξιδεύετε στο εξωτερικό. Οι ετικέτες πιστοποίησης των ασύρματων συσκευών βρίσκονται στο εσωτερικό της θήκης της μπαταρίας.

# <span id="page-56-0"></span>**8 Προδιαγραφές**

- Τροφοδοσία εισόδου
- [Περιβάλλον](#page-57-0) λειτουργίας

# **Τροφοδοσία εισόδου**

Οι πληροφορίες τροφοδοσίας σε αυτή την ενότητα μπορεί να είναι χρήσιμες εάν σχεδιάζετε να ταξιδέψετε στο εξωτερικό με τον υπολογιστή σας.

Ο υπολογιστής λειτουργεί με τροφοδοσία DC, η οποία μπορεί να παρέχεται από πηγή τροφοδοσίας AC ή DC. Η πηγή τροφοδοσίας AC πρέπει να έχει τιμή 100-240 V, 50-60 Hz. Παρόλο που ο υπολογιστής μπορεί να τροφοδοτηθεί από αυτόνομη πηγή DC, η τροφοδοσία του πρέπει να γίνεται μόνο από τροφοδοτικό AC ή πηγή τροφοδοσίας DC που παρέχεται και είναι εγκεκριμένη από την HP για χρήση με αυτόν τον υπολογιστή.

Ο υπολογιστής μπορεί να λειτουργήσει με τροφοδοσία DC στο πλαίσιο των παρακάτω προδιαγραφών.

![](_page_56_Picture_341.jpeg)

### **Σύνδεση DC εξωτερικού τροφοδοτικού ΗΡ**

**ΣΗΜΕΙΩΣΗ** Το προϊόν αυτό έχει σχεδιαστεί για συστήματα ΙΤ στη Νορβηγία με τάση μεταξύ φάσεων που δεν υπερβαίνει τα 240 V rms.

**ΣΗΜΕΙΩΣΗ** Μπορείτε να δείτε τις τιμές τάσης και ρεύματος λειτουργίας του υπολογιστή στην ετικέτα κανονισμών του συστήματος.

# <span id="page-57-0"></span>**Περιβάλλον λειτουργίας**

![](_page_57_Picture_146.jpeg)

# <span id="page-58-0"></span>**Ευρετήριο**

#### **Α**

αεραγωγοί, εντοπισμός [11](#page-18-0), [14](#page-21-0) απελευθέρωση μπαταρίας, ασφάλεια [14](#page-21-0) αποκατάσταση από το αποκλειστικό διαμέρισμα αποκατάστασης [42](#page-49-0) αποκατάσταση από τους δίσκους αποκατάστασης [43](#page-50-0) αποκατάσταση συστήματος [41](#page-48-0) αποκατάσταση, σύστημα [41](#page-48-0) αριθμητικό πληκτρολόγιο, μεμονωμένο [9](#page-16-0) ασύρματο δίκτυο (WLAN), απαιτούμενος εξοπλισμός [17](#page-24-0) ασύρματο δίκτυο, σύνδεση [16](#page-23-0) ασύρματος δρομολογητής, ρύθμιση παραμέτρων [18](#page-25-0) ασφάλεια απελευθέρωσης μπαταρίας [14](#page-21-0)

#### **Δ**

δημιουργία αντιγράφων ασφαλείας προσαρμοσμένες ρυθμίσεις παραθύρων, γραμμών εργαλείων και γραμμών μενού [45](#page-52-0) προσωπικά αρχεία [45](#page-52-0) δημιουργία ασύρματης σύνδεσης [17](#page-24-0) δημιουργία σύνδεσης στο Internet [17](#page-24-0) δημιουργία WLAN [17](#page-24-0) δίσκοι αποκατάστασης [40](#page-47-0)

#### **Ε**

εικόνα οθόνης, εναλλαγή [20](#page-27-0) εικόνα στην οθόνη, εναλλαγή [20](#page-27-0) εσωτερικό μικρόφωνο, εντοπισμός [13](#page-20-0) ετικέτα πιστοποίησης ασύρματων συσκευών [48](#page-55-0) ετικέτα πιστοποιητικού αυθεντικότητας [48](#page-55-0) ετικέτα πιστοποιητικού αυθεντικότητας της Microsoft [48](#page-55-0) ετικέτα Bluetooth [48](#page-55-0) ετικέτα WLAN [48](#page-55-0) ετικέτες κανονισμοί [48](#page-55-0) πιστοποίηση ασύρματων συσκευών [48](#page-55-0) πιστοποιητικό αυθεντικότητας της Microsoft [48](#page-55-0) σειριακός αριθμός [48](#page-55-0) Bluetooth [48](#page-55-0) WLAN [48](#page-55-0)

#### **Ζ**

ζώνη TouchPad, εντοπισμός [6](#page-13-0)

#### **Η**

ηχεία, εντοπισμός [10](#page-17-0)

#### **Θ**

θέση μονάδας σκληρού δίσκου, εντοπισμός [14](#page-21-0) θέση μπαταρίας [14](#page-21-0), [48](#page-55-0) θύρα εξωτερικής οθόνης, εντοπισμός [11](#page-18-0) θύρα HDMI, εντοπισμός [11](#page-18-0) θύρες εξωτερική οθόνη [11](#page-18-0) HDMI [11](#page-18-0) USB [10,](#page-17-0) [11](#page-18-0) θύρες USB, εντοπισμός [10](#page-17-0), [11](#page-18-0)

#### **Κ**

κάλυμμα θέσης μονάδας μνήμης αντικατάσταση [36](#page-43-0) αφαίρεση [35](#page-42-0) κάμερα web, εντοπισμός [13](#page-20-0) κεραίες WLAN, εντοπισμός [13](#page-20-0) κινήσεις στο TouchPad ζουμ [26](#page-33-0) κίνηση [27](#page-34-0) κύλιση [26](#page-33-0) περιστροφή [27](#page-34-0) τσίμπημα [26](#page-33-0) κίνηση ζουμ στο TouchPad [26](#page-33-0) κίνηση κύλισης στο TouchPad [26](#page-33-0) κίνηση περιστροφής στο TouchPad [27](#page-34-0) κίνηση τσιμπήματος στο TouchPad [26](#page-33-0) κλειδί προϊόντος [48](#page-55-0) κουμπί ενεργοποίησης/ απενεργοποίησης TouhPad, εντοπισμός [5](#page-12-0) κουμπί λειτουργίας, εντοπισμός [8](#page-15-0) κουμπιά αριστερό TouchPad [6](#page-13-0) δεξί TouchPad [6](#page-13-0) ενεργοποίηση/απενεργοποίηση του TouchPad [5](#page-12-0) λειτουργία [8](#page-15-0)

### **Λ**

λειτουργικό σύστημα ετικέτα πιστοποιητικού αυθεντικότητας της Microsoft [48](#page-55-0) κλειδί προϊόντος [48](#page-55-0)

#### **Μ**

μεμονωμένο αριθμητικό πληκτρολόγιο, εντοπισμός [9,](#page-16-0) [22](#page-29-0) μονάδα μνήμης αντικατάσταση [34](#page-41-0) αφαίρεση [35](#page-42-0) τοποθέτηση [36](#page-43-0) μονάδα οπτικού δίσκου, εντοπισμός [10](#page-17-0) μονάδα σκληρού δίσκου αφαίρεση [31](#page-38-0) τοποθέτηση [33](#page-40-0) μπαταρία, αντικατάσταση [28](#page-35-0)

#### **Ο**

όνομα και αριθμός προϊόντος, υπολογιστής [48](#page-55-0)

#### **Π**

περιβάλλον λειτουργίας [50](#page-57-0) πλήκτρα ενέργεια [9](#page-16-0) εφαρμογές Windows [9](#page-16-0) λογότυπο των Windows [9](#page-16-0) esc [9](#page-16-0) fn [9](#page-16-0) πλήκτρα ενεργειών ασύρματη λειτουργία [21](#page-28-0) αύξηση φωτεινότητας οθόνης [20](#page-27-0) Βοήθεια και υποστήριξη [20](#page-27-0) εναλλαγή εικόνας οθόνης [20](#page-27-0) εντοπισμός [9](#page-16-0) μείωση φωτεινότητας οθόνης [20](#page-27-0) ρύθμιση έντασης [21](#page-28-0) σίγαση ήχου ηχείων [21](#page-28-0) στοιχεία ελέγχου CD ήχου, DVD ή BD [20](#page-27-0) χρήση [20](#page-27-0) πλήκτρα έντασης, εντοπισμός [21](#page-28-0) πλήκτρα φωτεινότητας οθόνης [20](#page-27-0) πλήκτρο ασύρματης λειτουργίας, εντοπισμός [21](#page-28-0) πλήκτρο Βοήθειας και υποστήριξης [20](#page-27-0) πλήκτρο εφαρμογών Windows, εντοπισμός [9](#page-16-0)

πλήκτρο με το λογότυπο των Windows, εντοπισμός [9](#page-16-0) πλήκτρο σίγασης, εντοπισμός [21](#page-28-0) πλήκτρο esc, εντοπισμός [9](#page-16-0) πλήκτρο fn, εντοπισμός [9](#page-16-0) πλήκτρο num lk, εντοπισμός [22](#page-29-0) πληκτρολόγια, εντοπισμός [22](#page-29-0) πληροφορίες κανονισμών ετικέτα κανονισμών [48](#page-55-0) ετικέτες πιστοποίησης ασύρματων συσκευών [48](#page-55-0) ποντίκι, εξωτερικό ορισμός προτιμήσεων [23](#page-30-0)

#### **Σ**

σειριακός αριθμός, υπολογιστής [48](#page-55-0) σημεία επαναφοράς [46](#page-53-0) σημεία επαναφοράς συστήματος [46](#page-53-0) στοιχεία αριστερή πλευρά [11](#page-18-0) δεξιά πλευρά [10](#page-17-0) κάτω πλευρά [14](#page-21-0) μπροστινή πλευρά [10](#page-17-0) οθόνη [13](#page-20-0) πάνω πλευρά [5](#page-12-0) στοιχεία ελέγχου μέσων, πλήκτρα [20](#page-27-0) σύνδεση τροφοδοσίας, εντοπισμός [10](#page-17-0) σύνδεση DC εξωτερικού τροφοδοτικού ΗΡ [49](#page-56-0) σύνδεση, τροφοδοσία [10](#page-17-0) συσκευές κατάδειξης ορισμός προτιμήσεων [23](#page-30-0) συσκευή WLAN [48](#page-55-0)

#### **Τ**

τρία δάχτυλα στο TouchPad [27](#page-34-0) τροφοδοσία εισόδου [49](#page-56-0)

#### **Υ**

υποδοχές δίκτυο [11](#page-18-0) RJ-45 (δίκτυο) [11](#page-18-0) υποδοχές μονάδων μνήμης [14](#page-21-0) υποδοχή δικτύου, εντοπισμός [11](#page-18-0) υποδοχή καλωδίου ασφαλείας, εντοπισμός [10](#page-17-0) υποδοχή μονάδας WLAN [14](#page-21-0)

υποδοχή ψηφιακών μέσων, εντοπισμός [11](#page-18-0) υποδοχή RJ-45 (δικτύου), εντοπισμός [11](#page-18-0) υποδοχή, ψηφιακά μέσα [11](#page-18-0) υποστηριζόμενοι δίσκοι [40](#page-47-0)

### **Φ**

φωτεινές ενδείξεις ασύρματη λειτουργία [7](#page-14-0) κάμερα web [13](#page-20-0) λειτουργία [7](#page-14-0), [12](#page-19-0) μονάδα σκληρού δίσκου [12](#page-19-0) τροφοδοτικό AC [10](#page-17-0) caps lock [7](#page-14-0) TouchPad [7](#page-14-0) φωτεινές ενδείξεις λειτουργίας, εντοπισμός [7](#page-14-0), [12](#page-19-0) φωτεινή ένδειξη ασύρματης λειτουργίας [7](#page-14-0) φωτεινή ένδειξη ενσωματωμένης κάμερας web, εντοπισμός [13](#page-20-0) φωτεινή ένδειξη κάμερας web, εντοπισμός [13](#page-20-0) φωτεινή ένδειξη μονάδας σκληρού δίσκου [12](#page-19-0) φωτεινή ένδειξη τροφοδοτικού AC [10](#page-17-0) φωτεινή ένδειξη caps lock, εντοπισμός [7](#page-14-0) φωτεινή ένδειξη TouchPad [5](#page-12-0) φωτεινή ένδειξη TouchPad, εντοπισμός [7](#page-14-0)

### **Χ**

χρήση επαναφοράς συστήματος [46](#page-53-0) χρήση του υπολογιστή σε ταξίδια [48](#page-55-0)

### **F**

f11 [42](#page-49-0)

### **H**

HP Recovery Manager [41](#page-48-0)

### **I**

ISP, χρήση [16](#page-23-0)

### **T**

**TouchPad** κουμπιά [6](#page-13-0) χρήση [23](#page-30-0)

### **W**

WLAN προστασία [18](#page-25-0) σύνδεση [17](#page-24-0)